# 仁德醫護管理專科學校 九十七學年度專題製作報告書

- 題 目:數位學習內容製作 - 以 SketchUp 為例
- 組 員: 黃聖翔 96203054 戴宏翰 96203084

指導老師:周定賢 老師 中 華 民國九十八 年 五 月

### 仁德醫護管理專科學校 資訊管理科

#### 97 級畢業專題製作審核書

題目:數位學習內容製作-以SketchUp為例

學生:黃聖翔,戴宏翰之專題製作

#### 經審查並舉行口試合格

- 指導老師: \_\_\_\_\_\_\_\_\_\_\_\_\_(簽名)
- 科主任:\_\_\_\_\_\_\_\_\_\_\_\_(簽名)

#### 中 華 民國九十八 年 五 月

目 錄

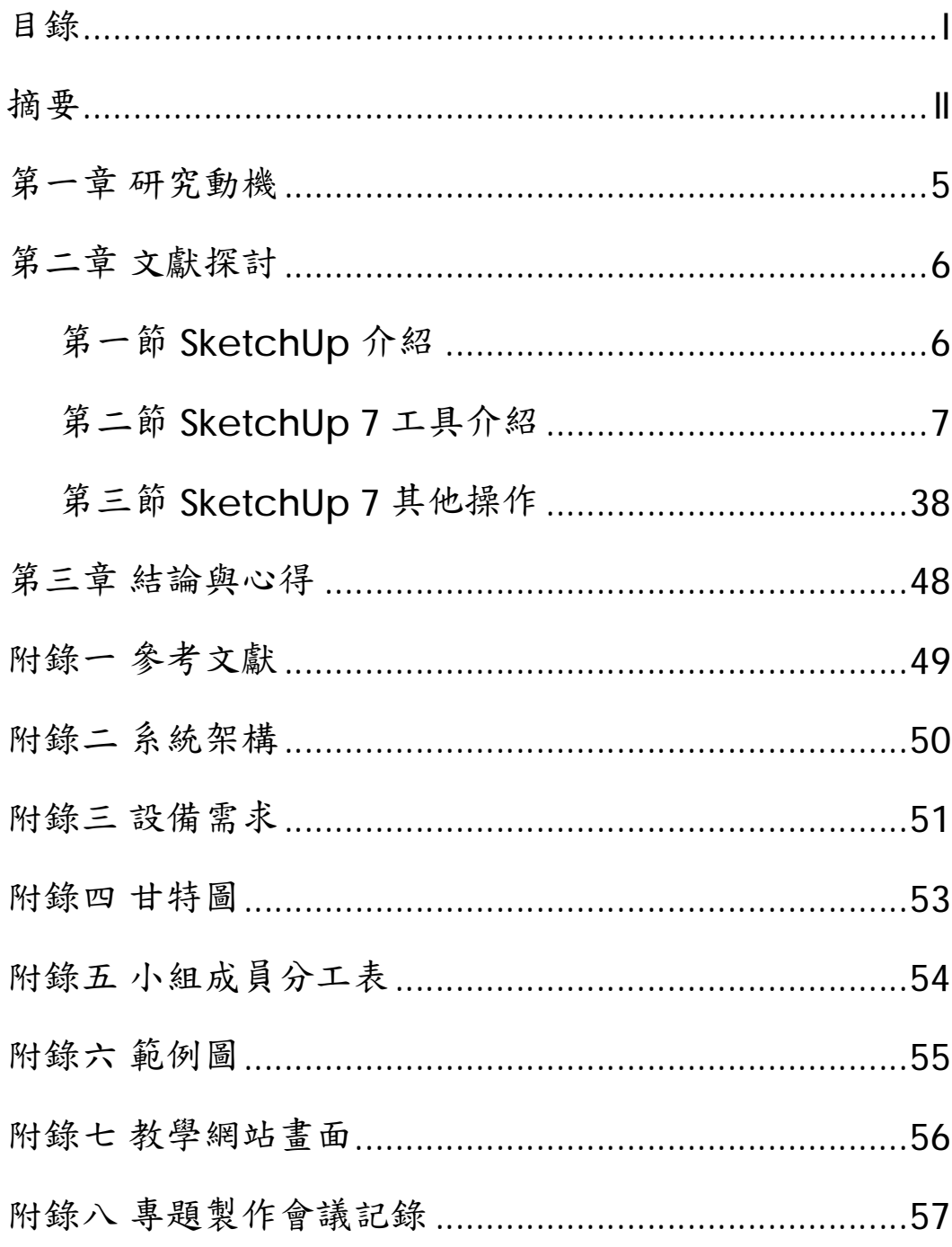

### 摘要

 本組以 Camtasia 軟體和網路攝影機(webcam)研究 錄製如何使用 SketchUp 工具的基本教學和此書面報告各 工具教學,並將錄製好之影片上傳至學校伺服器,供 SketchUp 新手或其他有興趣者可在任何有網路的地方連線 至教學影片觀看學習。

SketchUp 是一套建模快速, 指令少且易懂, 操作簡單 的 3D 軟體,小軟體大功能,快速的建構或編輯 3D 模型,

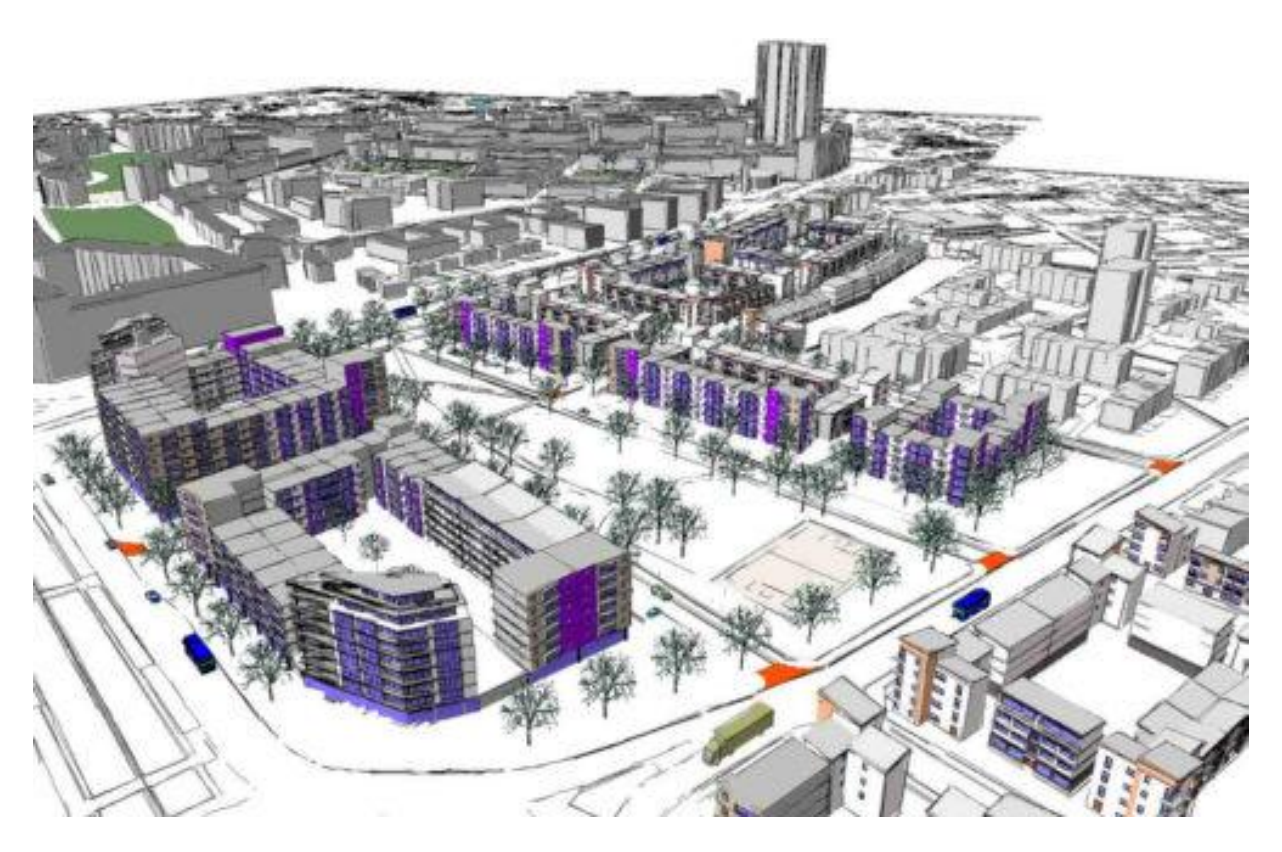

(轉貼自官方)

### 第一章 研究動機

 各位在上網時,所看見的圖片、動畫或 3D 模型,其實都「電 腦繪圖軟體」相關,坊間也有許多專門加強該項能力的補習班,但 常因「上課通車不便」與「價錢不符預期」,導致最終學習意願缺 缺,喪失了學習的良機。也因此,我們設計了一套「遠距教學」的 課程,讓有興趣的人,可以免費在家學習「電腦繪圖軟體」。

 SketchUp 的設計是個創新與獨特的新概念。它不是 CAD、 傳統的 3D 模型或彩現程式。SketchUp 是可以將實際構想與資訊 媒介結合呈現構圖。

SketchUp 模型架構是幾何體,以線為基本單位,線和線之間 相連形成一個面,再將面推拉出一個 3D 模型。

SketchUp 可以匯入圖檔,不像有些程式是用連結方式,除了 連結材質、元件和影像檔,也能匯入 SketchUp 的圖面裡。

Google 是這麼形容 SketchUp:

簡單:迅速學習工具。

快:讓使用者真正覺得設計概念到哪,模型也到哪。

強大:設計,從一個鞋盒到一摩天樓。

靈活:讓模型能準確、擴張、組合、轉換。

樂趣:將模型應用在 Google Earth。

5

### 第二章 文獻探討

### 第一節 **SketchUp** 介紹

 @Last Software 的 AEC 設計團體發佈了一種新的 3D 模型設 計工具 SketchUp。使用它就好像用筆和紙設計一樣。

SketchUp 在軟體的發展上是根據 AEC 工作者的需要來進行改進 的。

大多數的使用者發現簡短的範例讓他們覺得用 SketchUp 非常的得 心應手。

SketchUp 可以讓用戶非常容易的在 3D 空間中劃出邊界, 並且能 夠自動的進行填充成 3D 圖形。 它避免了其他的一些 3D 軟體要求 輸入非常多的命令和許多複雜的概念。

AEC 工作者可以非常流利的從 3D 實體得到 2D 圖形, SketchUp 的新特徵也可以讓用戶非常容易的把 2D 圖形轉化為 3D 模型。

### 第二節 **SketchUp 7** 工具介紹

#### • 工具列

View--- > Toolbars

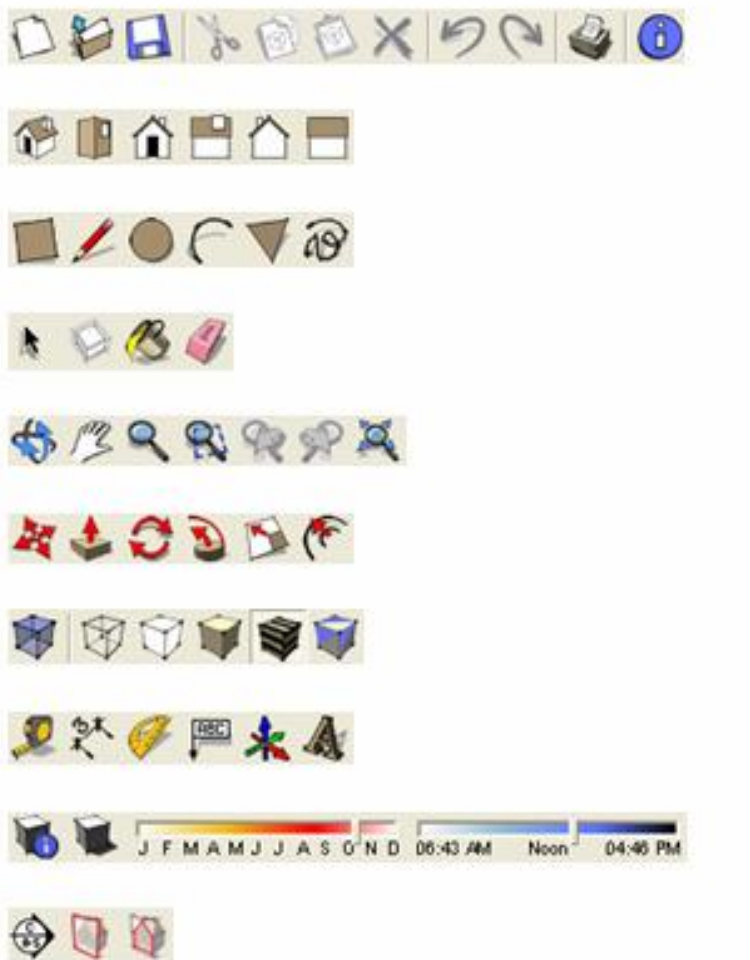

標準工具列 (Standard)

透視角度 (Views)

繪圖指令 (Drawing)

選取主要工具 (Principal)

相機(Camera)

編輯指令 (Modification)

材質形式 (Face style)

作圖指令 (Construction)

陰影 (Sahdows)

剖面工具 (Sections)

#### • 標準工具列 **(Standard)**

開新檔案 (New) 取消復原 (Redo) Edit- $\rightarrow$ Redo / Ctrl + Y  $File--$  New / Ctrl + N 開啓舊檔(Open) → 列印 (Print) File--- $>$ Open... / Ctrl + O File- $\rightarrow$ Print... / Ctrl + P **□** 儲存檔案 (Save) <sup>6</sup> 模型資訊 (Model Info)  $File--$  Save / Ctrl + S Window--- > Model Info **》**剪下(Cut) 顯示模型目前儲存路徑、 Edit- $>>$ Cut / Cut + X 檔案版本、大小、內容... <sup>**◎ 複製 (Copy)**</sup> Edit- $\rightarrow$ Copy / Ctrl + C <sup>1</sup> 貼上 (Paste) Edit--- $>$ Paste / Ctrl + V X 删除 (Delete) Edit--->Delete / Delete ク 復原 (Undo) Edit- $\rightarrow$ Undo / Ctrl + Z

#### • 透視角度 **(Views)**

SketchUp 的六個方向角度的視圖工具,方便使用者快速瀏覽 Model。

視窗左上角會顯示目前使用的視角名稱。

1 等角視圖 (Iso) Camera--- > Standard Views--- > Iso ■ 上視圖 (Top) Camera--- > Standard Views--- > Top **①**前視圖(Front) Camera--- > Standard Views--- > Front  $\Box$  右視圖 (Right) Camera---> Standard Views---> Right △ 後視圖 (Back) Camera--- > Standard Views--- > Back ■ 左視圖 (Left) Camera--- > Standard Views--- > Left

#### • 繪圖指令 **(Drawing)**

■矩形 (Rectangle)

#### Draw--->Rectangle / R

以兩個對角線繪出正方形或矩形。

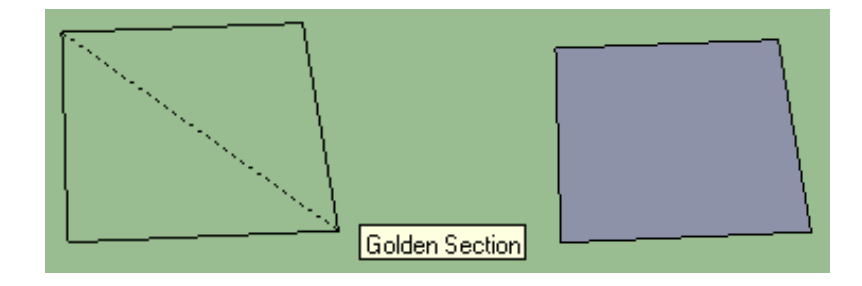

在數值控制框輸入數值控制長度、寬度。

三種輸入方式 : Dimensions 200,300 修改 X,Y 軸 Dimensions 100, 修改 X 軸 Dimensions 1400 修改 Y 軸

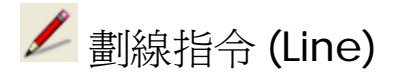

Draw--- $>$ Line  $/$  L

線與線交會時,在版本7會自動分割,版本6則不會分割且表粗 線。

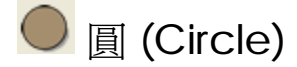

Draw--- $>$ Circle  $\angle$  C

Sides 框框能輸入數值控制圓形的邊數,用圓形工具也能書出三角 形、四方形、或其他多邊形。

Sides  $\sqrt{6}$ 

 $\mathcal{F}$ 圓弧 (Arc)

 $Draw-->Arc$  / A

可以修改正方形的角度或其他功用。

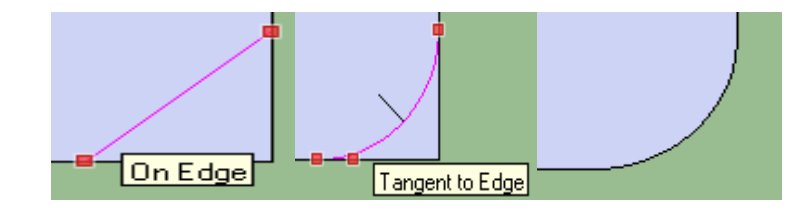

多邊形 (Polygon)

Draw--->Polygon

功能跟 Circle 敘述的略同。

**@** 徒手畫 (Freehand)

Draw--->Freehand

徒手畫工具只能在同一平面上畫出不規則的線條。

#### • 選取主要工具 **(Principal)**

**★ 選取物件 (Select)** 

Tools--->Select / Spacebar

選取線條、面、群組等組件。

Ø 點物件 1 下,只選取面或線條。

Ø 連點物件 2 下,選取面跟周圍的線。

Ø 連點物件 3 下,全選該物件。

組合選取指令

Ctrl+滑鼠左鍵:游標出現『+』符號,增加選取物件。

Shift+: 游標出現『+/-』符號, 增加或取消選取物件。

Ctrl+Shift+滑鼠左鍵:游標出現『-』符號,取消選取物件。

Ctrl+A:全選。

Ctrl+T:取消全部選取。

框選物件

實線框 (由左至右拖曳)

只有完全在框內的物件會被選取。

虛線框 (由右至左拖曳)

12

只要有部分被框選到就會被選取。

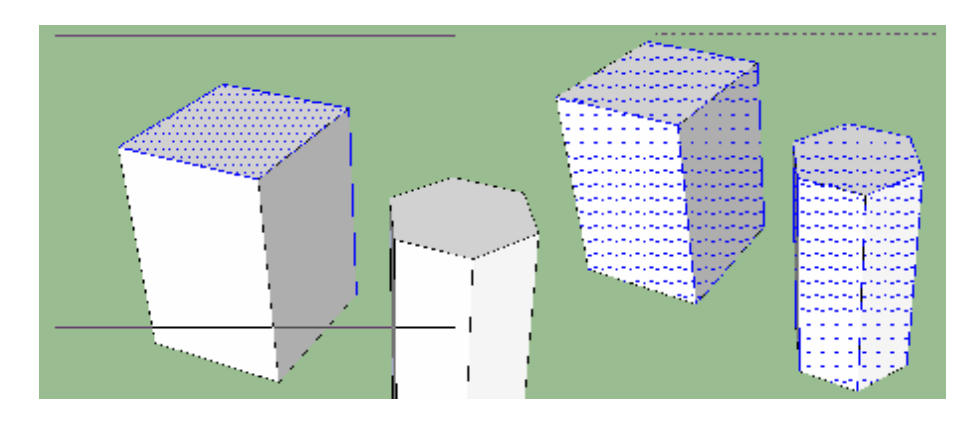

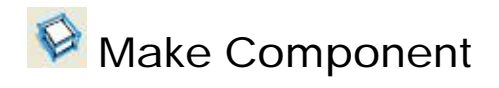

此工具類似群組複製

例如作一排圓柱子,在上面畫出一圓形

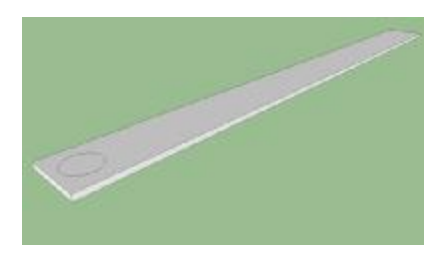

連點圓形中兩下選取,右鍵選取 Make Component / G

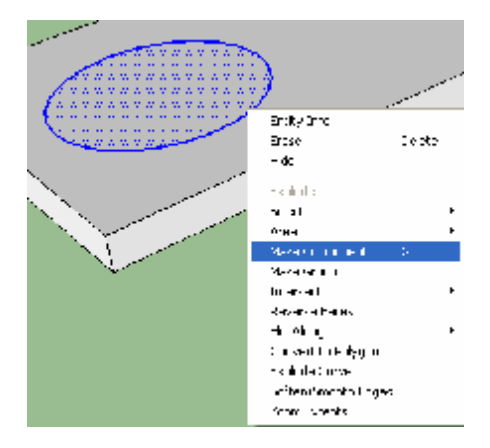

Name:輸入物件名稱。Description:註解欄,可不輸入內容。

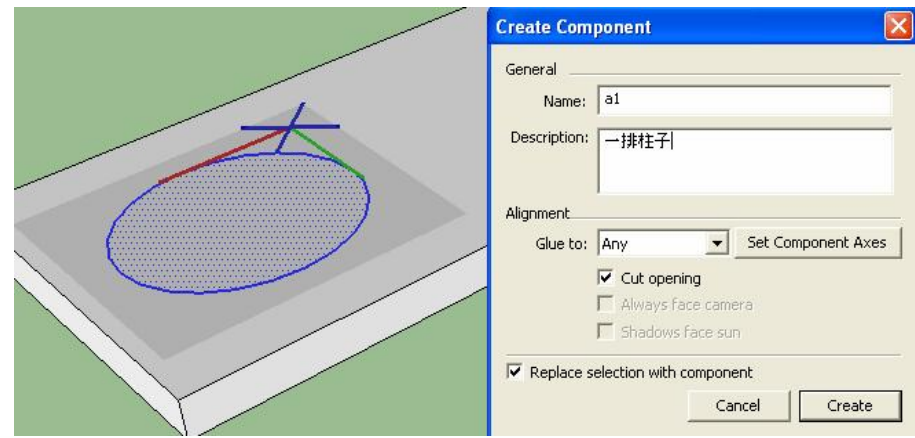

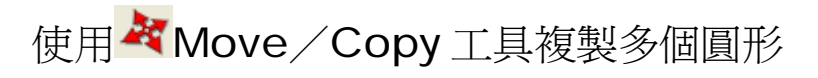

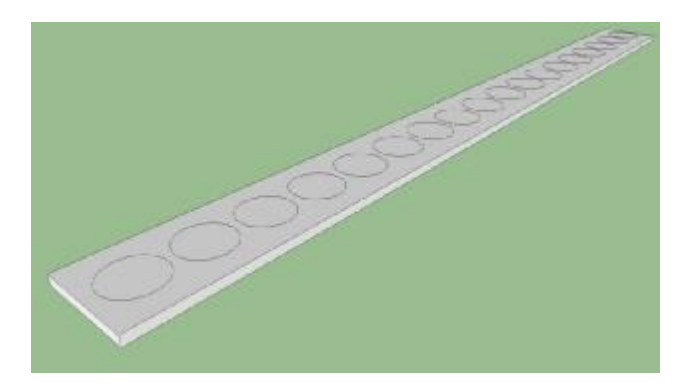

左鍵連點第一個圓形 2 下

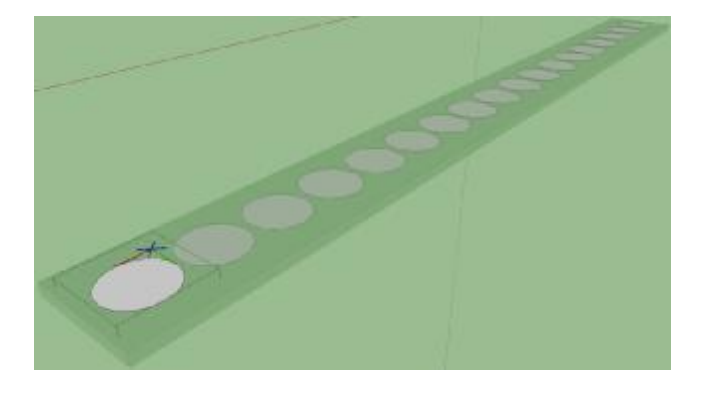

使用  $\stackrel{\blacklozenge}{\blacktriangleright}$  Modification - Push/Pull 工具, 將第一個圓形拉高, 其 他複製圓柱子也會跟著升高。

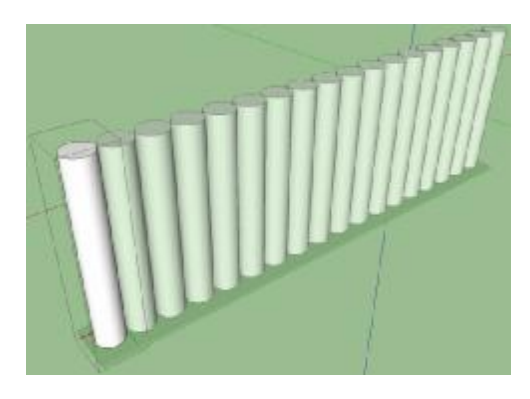

全部組件圈選起來(Ctrl+A),右鍵選取 Make Component / G

內容輸入完成,點 Creat。

打開 Window--->Components,會看到剛剛建立的組件。

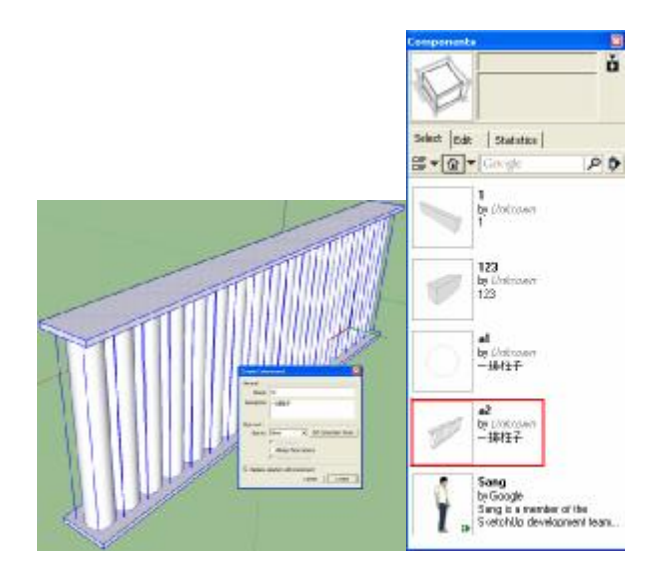

左鍵拉到拖曳到工作區,出現好幾排柱子。

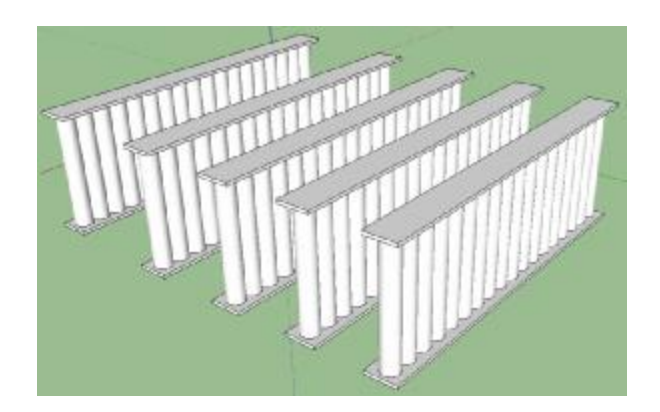

如果要編修組件,但必須 Explode 組件較麻煩,可以直接使用組 件編修功能。

Edit--->Component (\* in Model)--->Edit Component /

右鍵---Edit Component

在上面畫一個三角柱,其他被複製出的組件也會跟著變化。

若只想對單一組件作更改

Edit--->Component (\* in Model)--->Make Unique /

右鍵---Make Unique

書上一個六角柱,其他複製組件不會變化。

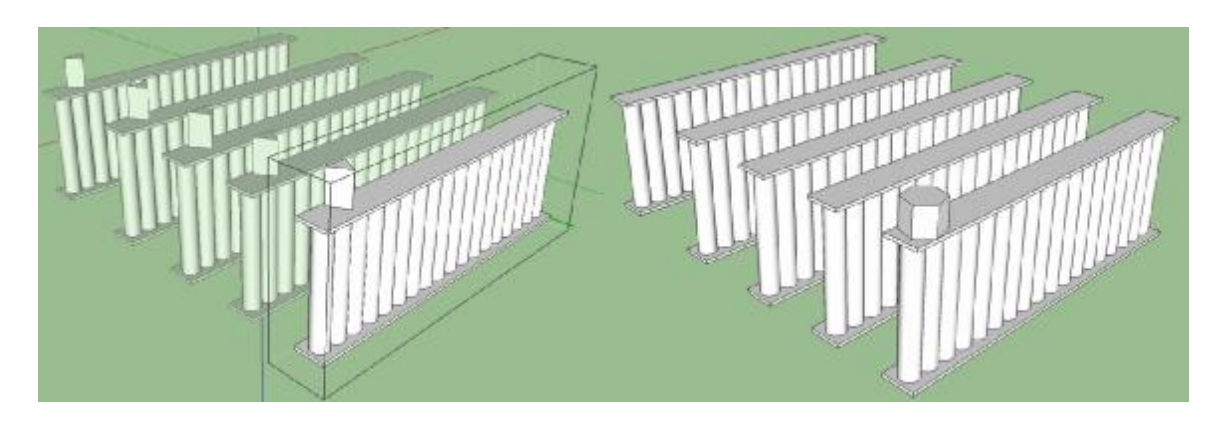

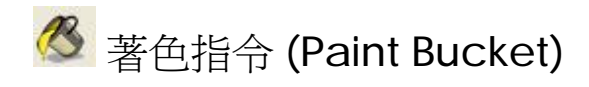

#### Window--->Materials / B

將模型放上材質或顏色可以增加圖像的可看性。

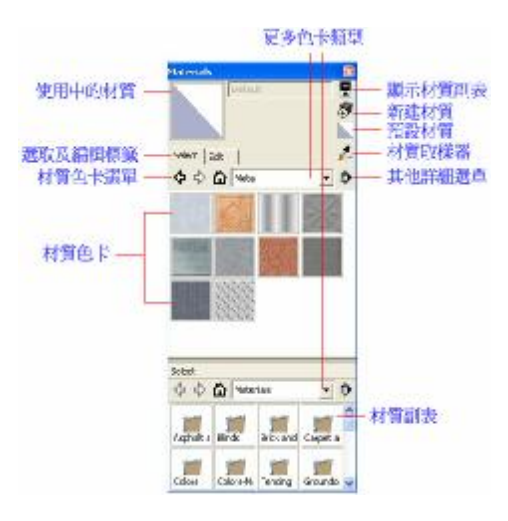

Materials --- Edit。匯入圖片材質後效果

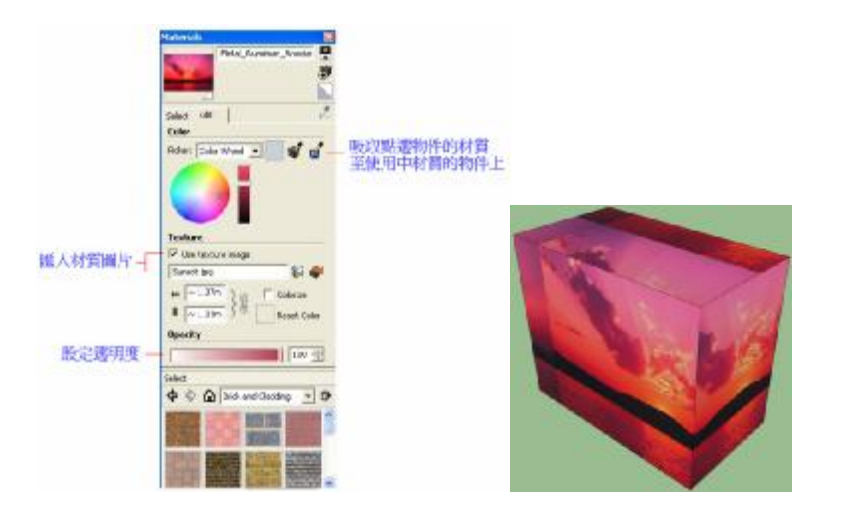

#### 可以自行新建設定材質

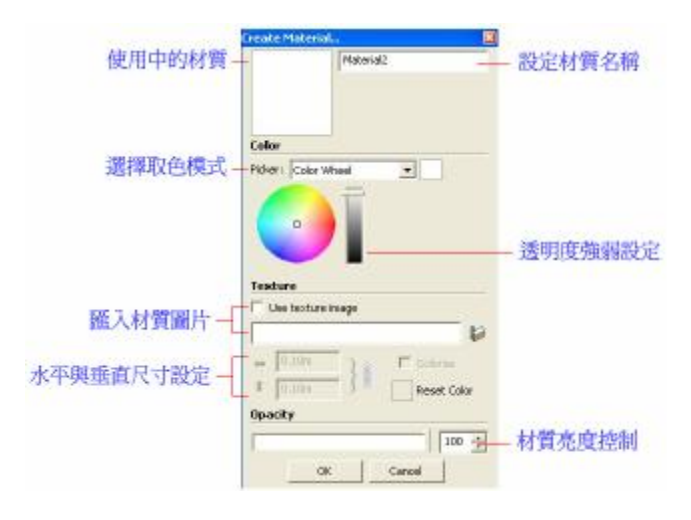

#### 材質的編輯分為三部分

(1)Color - 有四種取色模式

模式種類、Color Wheel 模式、HLS 模式、HSB 模式、RGB 模式

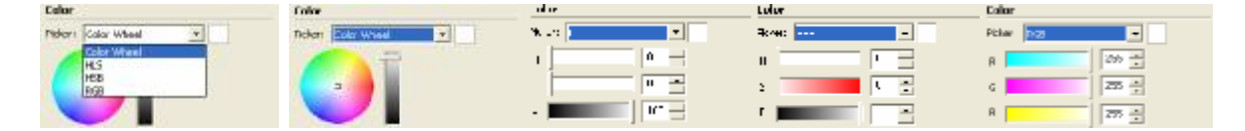

(2)Texture – 材質的選項

勾選"Use texture image",可以將某張圖片貼至模型上。

(3)Opacity - 透明度強弱的調整

**4** 刪除指令 (Eraser)

Tools--->Eraser / E

除了刪除物件還能做其他功用。

隱藏物件

按住 Shift,左鍵點選欲隱藏物件。

欲開啓已經隱藏的物件,可由 Edit--->Unhide--->Selected、 Last、All 開啓。

將物件表面變的柔軟平滑

按住 Ctrl,左鍵點選線條。

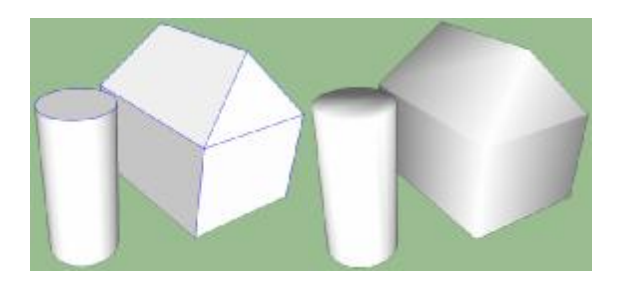

右鍵--->Soften/Sommth Edges

左鍵連點 3 下物件,右鍵--->Soften/Sommth Edges

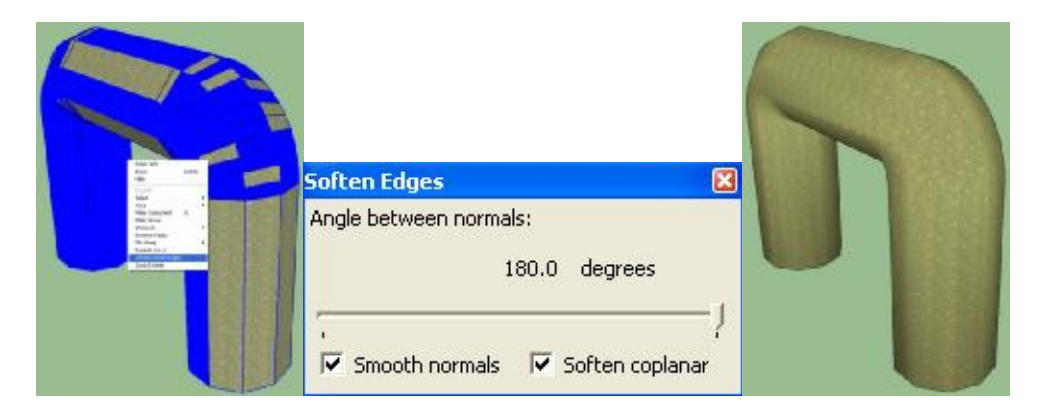

#### • 相機 **(Camera)**

相機工具的功能能像照相機一樣任一轉換角度觀看模型。

**◆**轉動指令(Orbit) Camera --- > Orbit / 0 / 按住滑鼠滾輪移動 <sup>2</sup> 平移指令 (Pan) Camera--->Pan / P / Shift+滑鼠滾輪拖曳移動 Q 縮放指令(Zoom) Camera--->Zoom / Z / 滑鼠滾輪上下移動 **& 視窗指令 (Zoom Window)** Camera--->Zoom Window / Ctrl + Shift + W <sup>?</sup> 前一視景指令 (Previous) Camera--->Previous ☆ 下一視景指令 (Next) Camera--->Next <mark>X</mark> 全視景指令 (Zoom Extents) Camera--->Zoom Extents / Ctrl + Shift + E 右鍵點擊物件--->Zoom Extents

• 編輯指令 **(Modification)** 

**著**移動指令 (Move/Copy)

Tools--->Move/Copy / M

移動模型

圈選物件,再用 Move/Copy 工具點選物件拖曳移動它。

拉伸變化

透過拉伸點、線、面對 Model 做修正。

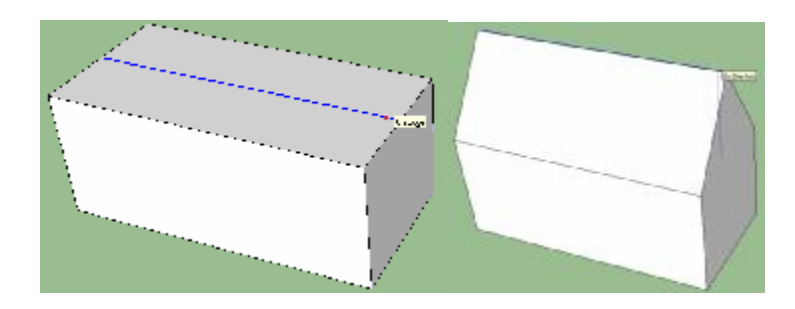

複製模型

切換到 Move/Copy 工具,按一次 Ctrl 出現『+』符號,再點選欲 複製模型,拖曳出複製物件。

等距陣列 (乘法方式)

切換到 Move/Copy 工具,按一次 Ctrl 出現『+』符號,點選物件 拉出距離。數值控制框輸入距離,按 Enter。

接著假設要複製 3 個,在數值控制框輸入 \*3

四種輸入方式 : \*數量 / 數量\* / X 數量 / 數量 X 進行下一個動作之前,乘數可隨意變更,按 ESC 停止指令。 等距陣列 (除法方式)

切換到 Move/Copy 工具,按一次 Ctrl 出現『+』符號,點選物件 拉出距離。數值控制框輸入距離,按 Enter。

接著假設要複製 5 個,在數值控制框輸入/5

兩種輸入方式 : /數量 或 數量/

進行下一個動作之前,除數可隨意變更,按 ESC 停止指令。

◆ 推/拉工具 (Push/Pull)

Tools--->Push/Pull / P

選擇物件的一個面,將該面做凹凸的拉伸。

對齊功能

要推拉窗戶和另一個同長度時,只要對齊另外一個窗戶的長度。

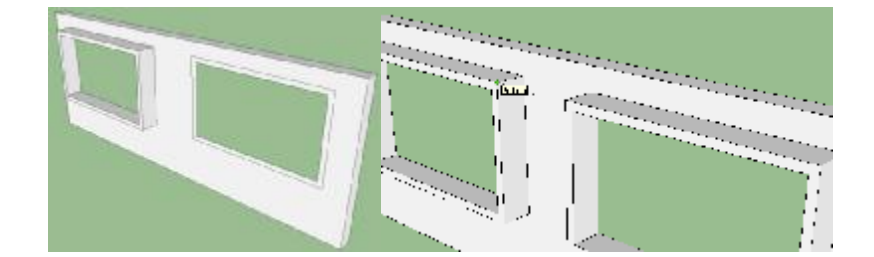

○ 旋轉/複製工具 (Rotate)

Tools--->Rotate / Q

將模型做任何角度的移動。

旋轉工具 (環狀陣列)

(1)選取欲移動或複製的物件。

(2)點選 Rotate 工具,按 Ctrl 出現『+』符號,在該圓形中心 (Center) 點一次左鍵作為旋轉中心點。

(3)在欲旋轉或複製的物件上 (Endpoint) 點一次左鍵。

(4)數值控制框輸入角度,Enter。就複製出一個旋轉角度後的物 件。

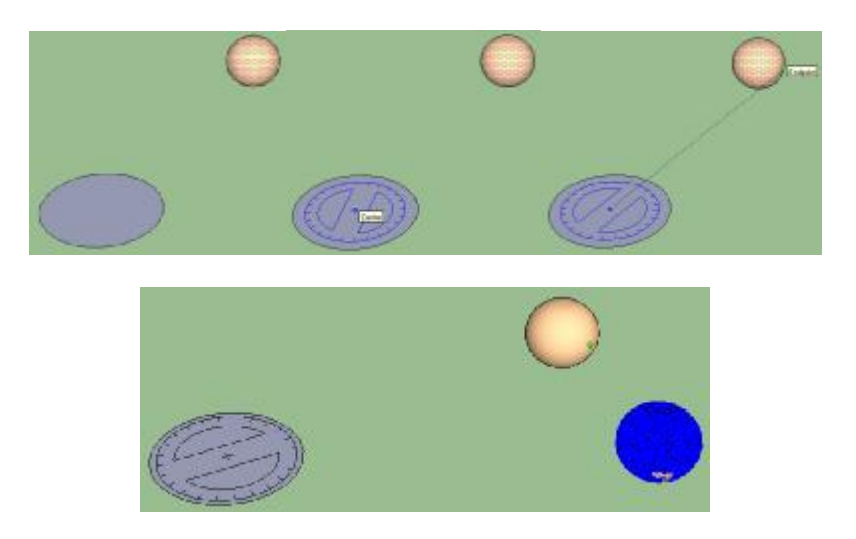

進行下一個動作之前,角度可隨意變更,按 ESC 停止指令。 接著假設要複製出11個物件,在數值控制框輸入\*11 四種輸入方式 : \*數量 / 數量\* / X 數量 / 數量 X

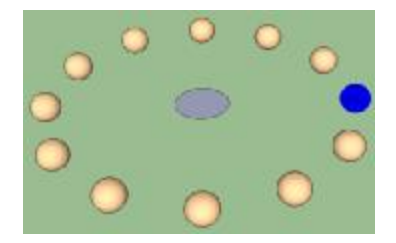

進行下一個動作之前,乘數可隨意變更,按ESC 停止指令。

若更改角度,連複製出的數量也會變更。

例 : 角度改 90°,360÷90=4。

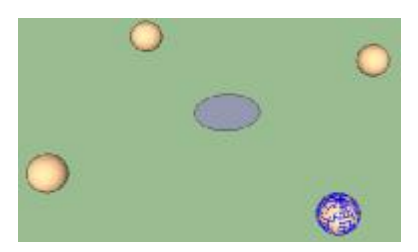

進行下一個動作之前,角度可隨意變更,按ESC 停止指令。

**D** 路徑跟隨 (Follow Me)

Tools--->Follow Me

起點與路徑呈垂直。

例 :

(1)要在這四方形面的範圍增加圍牆。

(2)切換到選取工具 (Select), 按 Ctrl 出現『+』符號, 將邊緣四 條線選取呈藍色狀態。

(3)切換至 Follow Me 工具, 點選欲形成的形狀的物件。

(4)依照剛剛選取的藍色線條路徑,由 2D 平面形成 3D 模型。

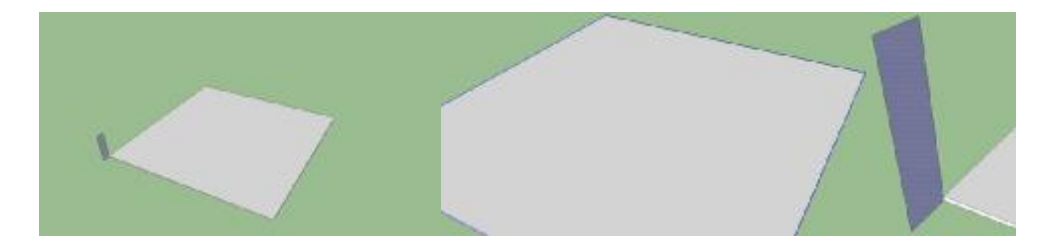

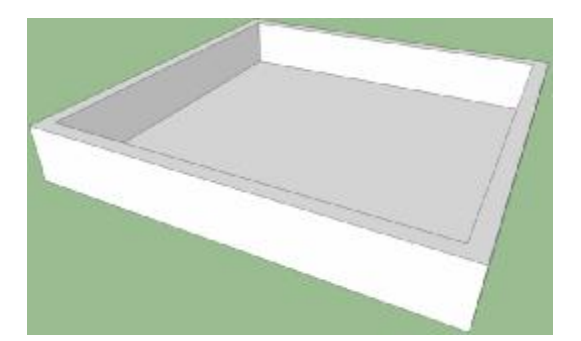

 $\blacktriangleright$ 比例縮放指令 (Scale)

Tools--->Scale / S

運用 Scale 指令,可將物件放大縮小,共有27 個綠點,只會顯示 26 個綠點,第 27 個綠點在物件的正中心,不顯示出來。

當按 Ctrl 時,看不見的中心點的點就會以紅色顯示。

當選取控制點,會自動對應基準點,不論選取哪個控制點都會經過 中心點。

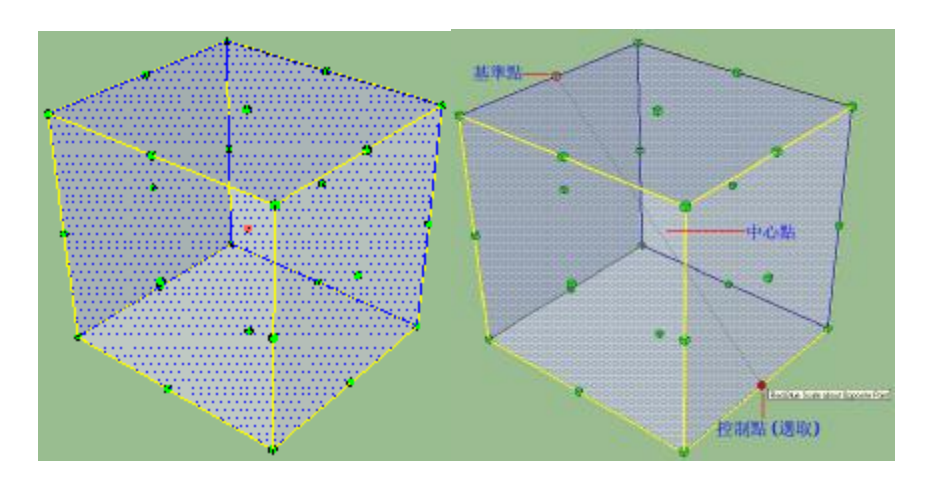

依照選取的控制點,數值控制框旁邊會顯示對齊綠軸(Green)、紅 軸(Red)的長度、藍軸(Blue)的高度。

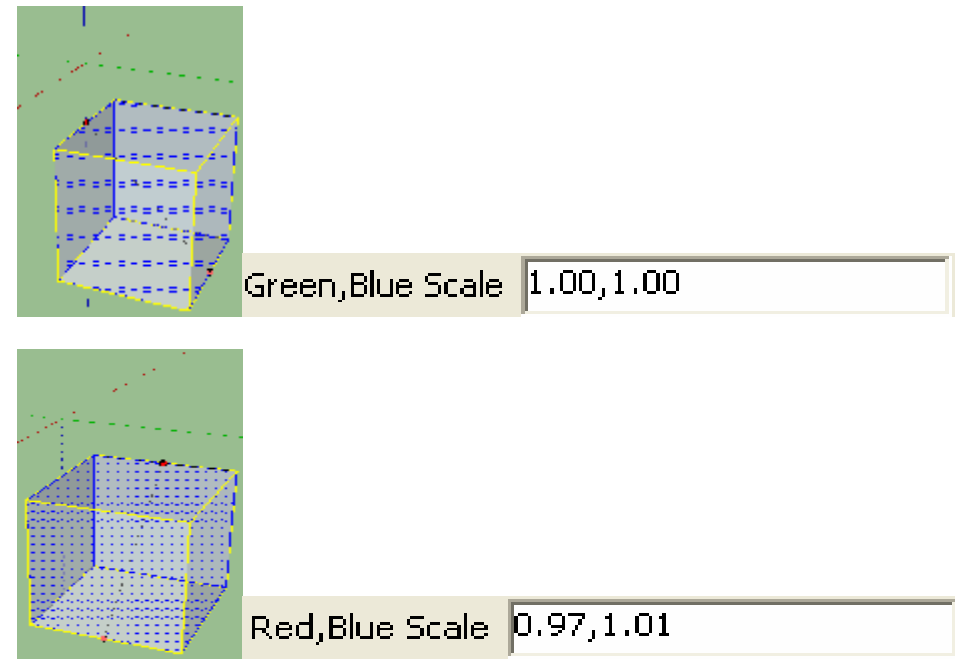

可自行更改數值控制長度大小。

若在數值控制框輸入-1,則物件會呈反方向。

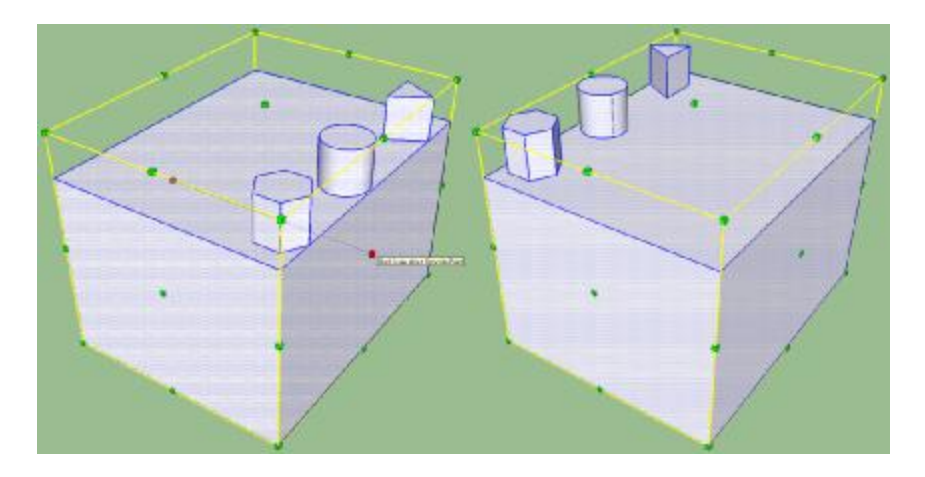

平移複製 (Offset)

Tools--->Offset / F

複製面成為一個新的面。

以畫圍牆舉例。

(1)切換到 Offset 工具選取該面。

(2)在該面點左鍵拖曳出一個矩形。

(3)用<br />
Move/Copy 工具拉出圍牆。

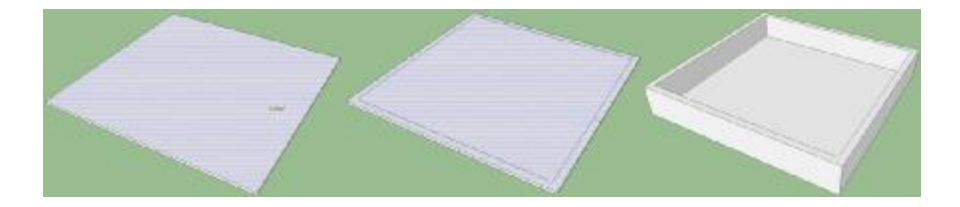

• 材質形式 **(Face style)** 

色彩模式 (Shaded)

View--->Face Style--->Shaded

**>>>** X 射線模式 (X-ray)

View--->Face Style--->X-ray

隱藏線模式 (Hidden Line)

View--->Face Style--->Hidden Line

**立**單色模式 (Monochrome)

View--->Face Style--->Monochrome

**S** 材質模式 (Shaded With Textures)

View--->Face Style--->Shaded With Textures

描線架構模式 (Wireframe)

View--->Face Style--->Wireframe

• 作圖指令 **(Construction)** 

**, <sup>5</sup> 測量指令 (Tape Measure)** 

Tools--->Tape Measure / T

測量兩點之間距離。

繪輔助線

出現『+』符號就會開啟輔助線功能,反之沒有,請按 Ctrl 開啟。 更改模型比例

點選 Tape Measure 工具,先按住 Shift,再任一模型上選兩個 點。

接著在數值控制框輸入"1",出現對話框,按 Yes。

**、 R**寸工具 (Dimensions)

Tools--->Dimensions

快速的在模型上標註尺寸,若修改模型的長度,標註的尺寸數值也 會跟著更改。

切換至 Dimensions 工具,選取兩點拖曳出尺寸。

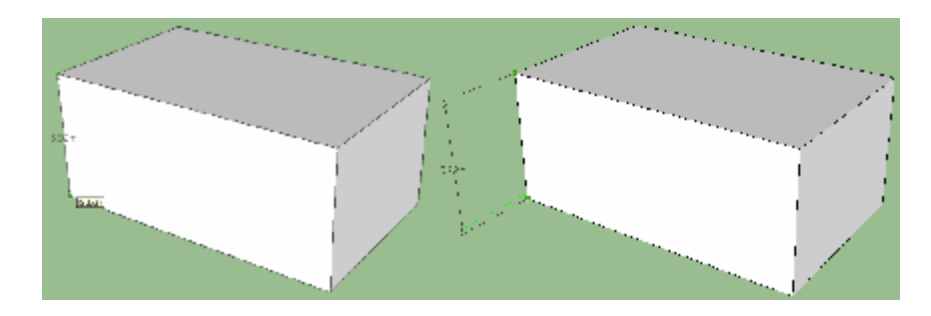

或直接點選線段處,拖曳出尺寸。

(被選取的線段會呈藍色)

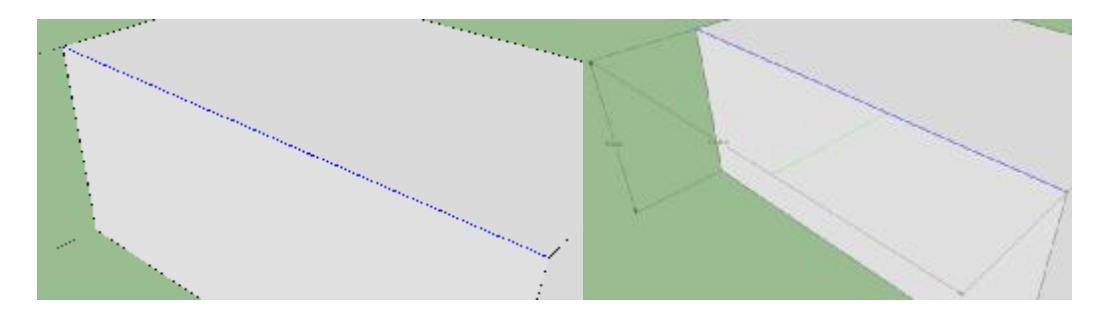

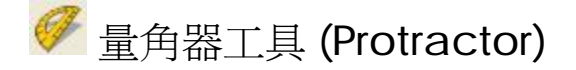

Tools--->Protractor

測量角度和繪出有角度的輔助線,用虛線框可刪除輔助線。

例 : 房子的屋頂

(1)點選起點,再點選另一端的點,數值控制框輸入 45°,Enter。 (2)右邊輔助線的方法同上,不過是要輸入"-45° "。

(3)依照輔助線,用Aune和<sup>+</sup>Move/Copy 工具將屋頂繪出。

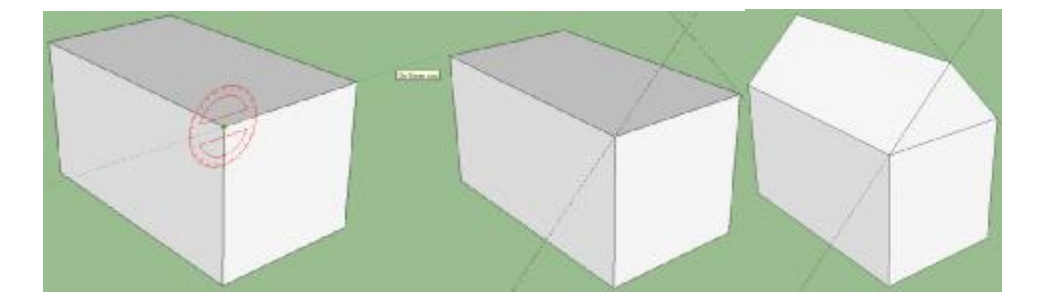

**PBED** 文字 (Text)

Tools--->Text

替物件標示名稱

在某面上點一下左鍵拖曳並輸入名稱。

欲修改其內容,點該文字右鍵--->Entity Info

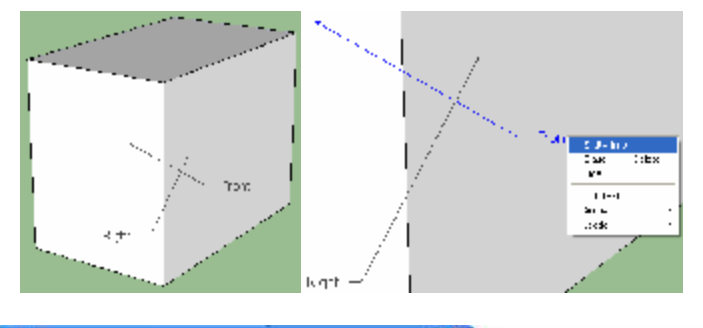

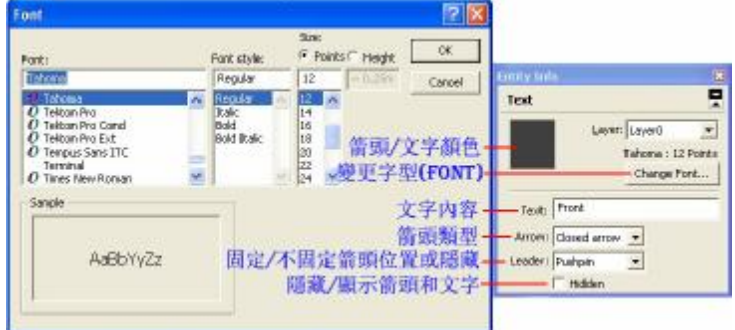

Window--->Model Info

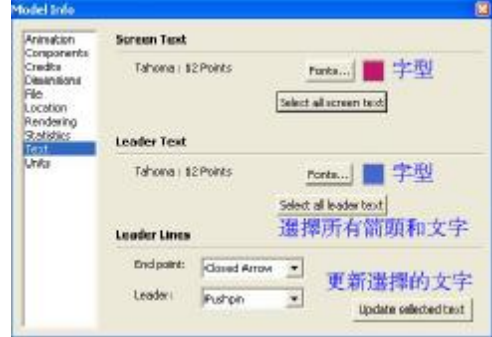

設定軸心指令 (Axes)

Tools--->Axes

插入點設定

(1)連點物件 3 下並執行 Make Component。

(2)再連點物件 2 下,此時會看見物件本身的座標軸對應到 X,Y,Z 軸,綠色被擋到,所以看不到。

(3)打開 Window--->Components, 拖曳出剛 Make Component 的物件,物件擺放方向是一樣的。

(4)再右鍵--- > Change Axes,一樣會看到物件本身的座標軸,和 游標本身也有 Axes 軸。

(5)在另一端點一次,為該物件設定新的紅綠藍軸方向,此時物件 軸與相對齊的顏色不同,再連點 3 下左鍵完成。

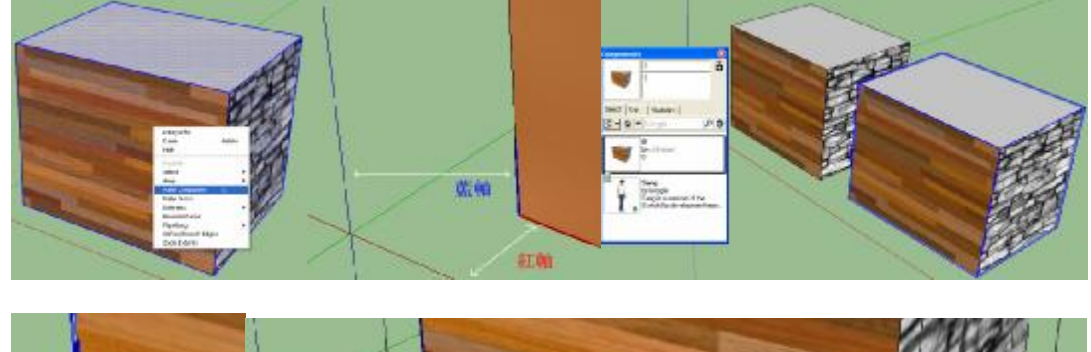

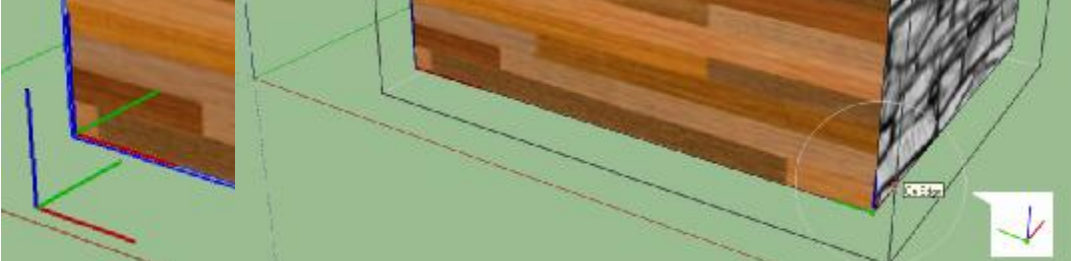

再打開 Window--->Components,將物件拉出,且依照剛剛設 定新的軸的方向而改變了方向。

(紅圈處為剛剛設定新座標軸的位置)

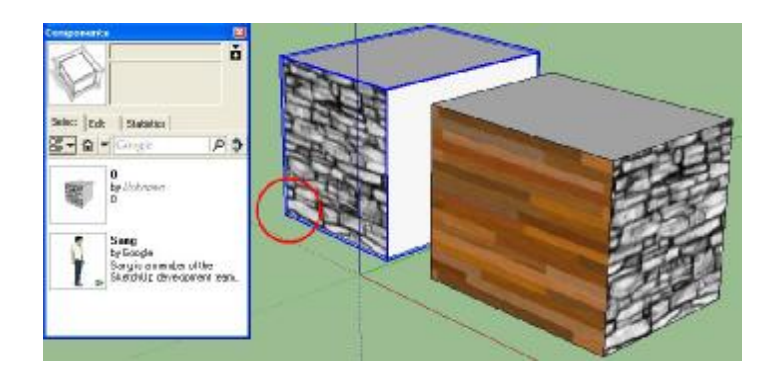

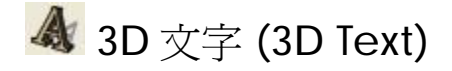

 $Tools-->3D$  Text

各設定效果如下圖所示:

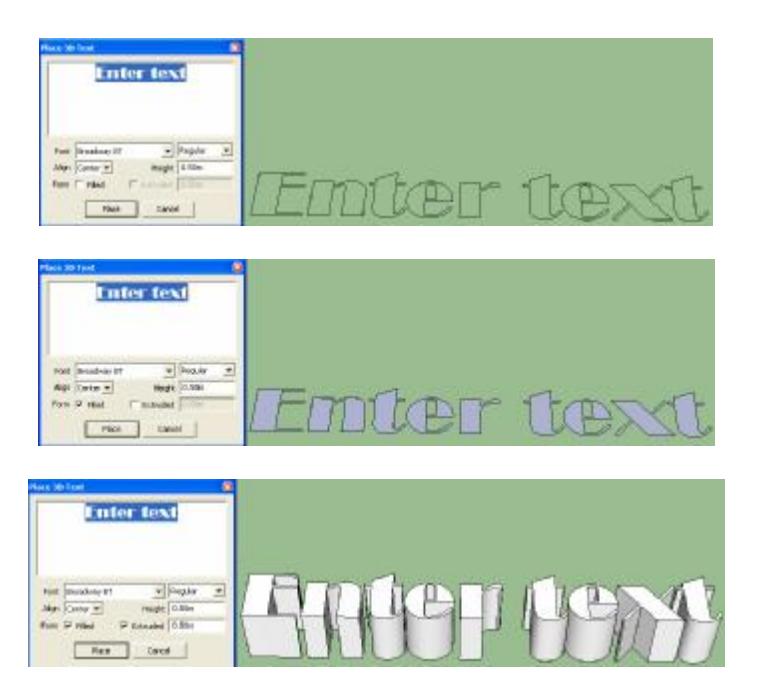

#### 連點文字模型 2 下,可對每個字做個別編輯,調整顏色或厚度。

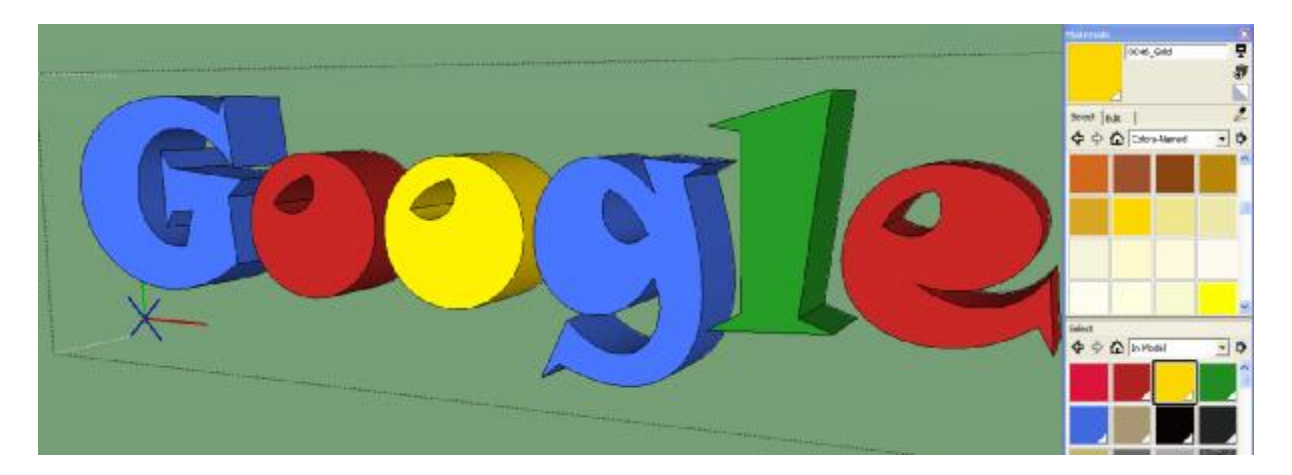

範例圖:

添加顏色後,執行 Smooth、陰影指令。

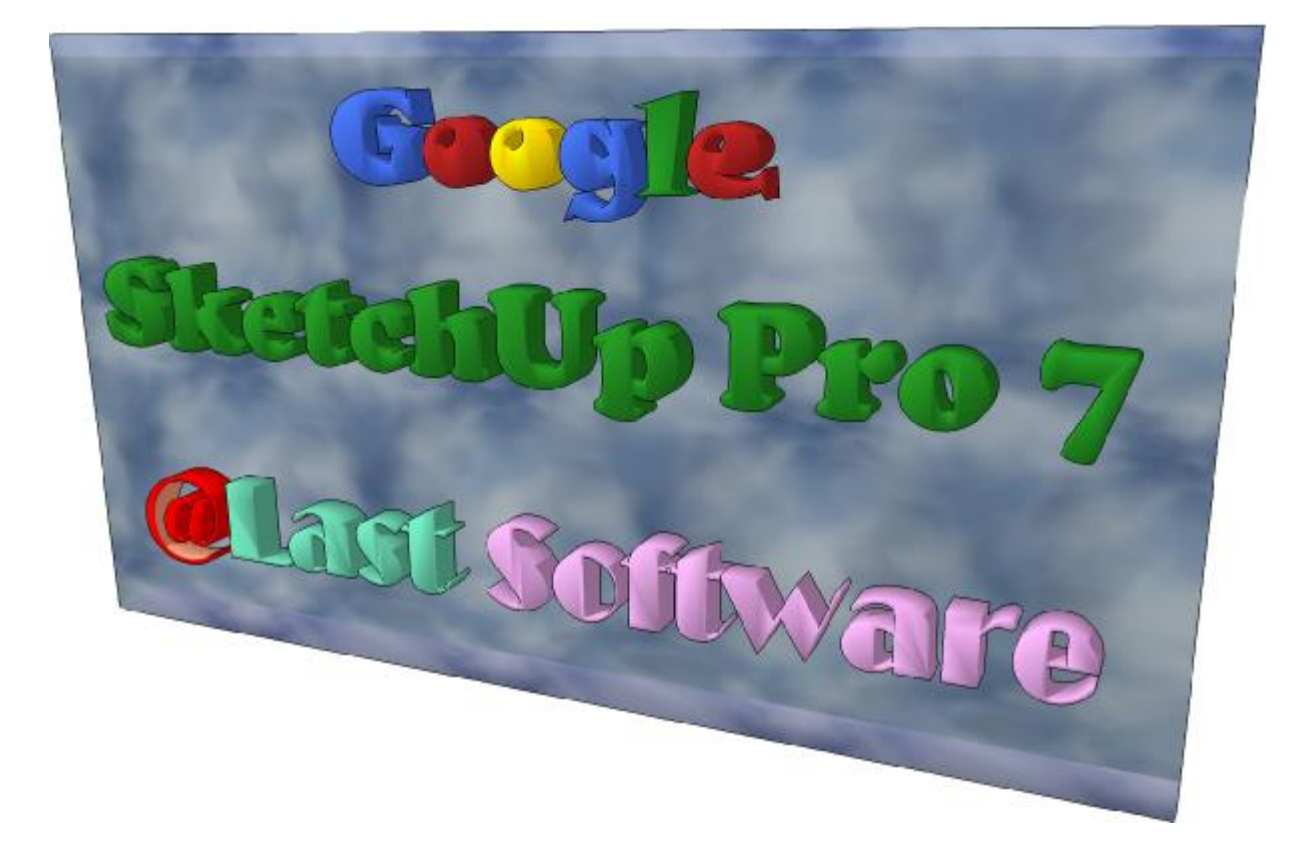

#### • 陰影 **(Sahdows)**

**卷** 陰影設定 (Shadow Settings)

開啓/關閉陰影、時間、日期、亮/暗度、陰影等設定。

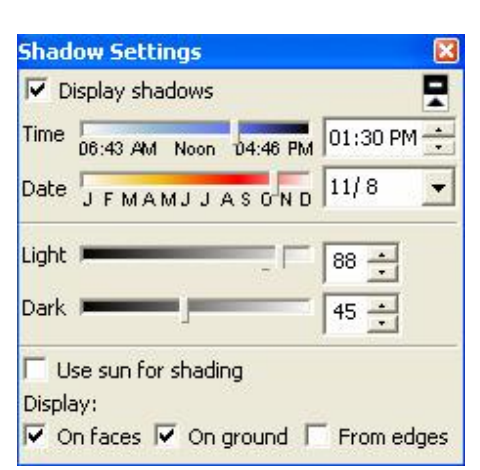

▲ 開啓/關閉陰影 (Display Shadows)

**JFMAMJJASOND 月份設定 (Date)** 

**be:43 AM Noon** 04:46 PM 時間設定 (Time)

對月份和時間調整,影子長度方向也會跟著變動。

#### • 陰影動畫

開啓 <mark>①</mark>Model--->Info 並切換到 Animation

Enable scene transitions: Animation 播放速度, 越低越快。

Scene Delay:每個 Scene 停留秒數。

打開 Window--->Scenes

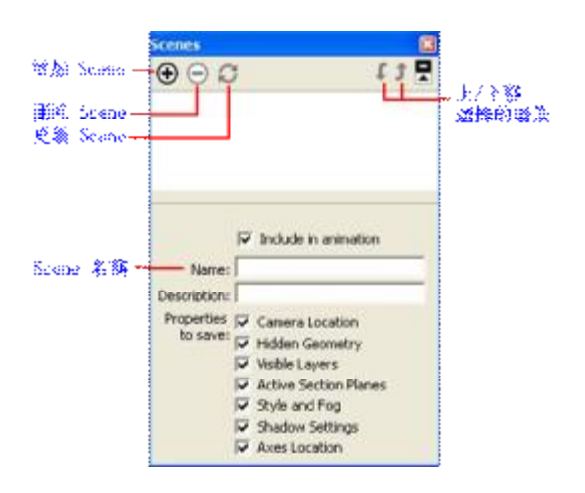

點<sup>+</sup>新增 Scene,新增 Scene後,左上會出現該 Scene 標籤, 按該標籤右鍵出現清單,有"Add…、Update、Delete 等功能 "。

(1)設定 Scene 1 和 Scene 2 的陰影,時間要設定不同。若新增後 有對其修改內容,可按 Update 更新。

(2)在任何一個 Scene 標籤右鍵--- > Play Animation 播放, 此時 陰影就會動,還會出現暫停/停止控制視窗。

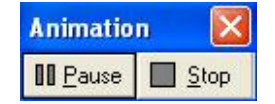

- 剖面工具 **(Sections)**
- **+ 普**蘭平面 (Section Plane)
- Tools--->Section Plane
- 顯示剖面符號
- 顯示模型內部情況

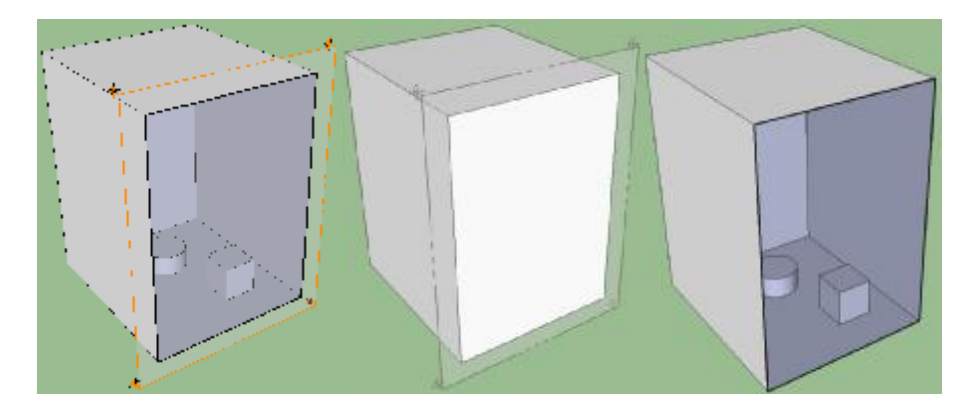

### 第三節 **SketchUp 7** 其他操作

#### • 更改顯示長度單位

Window--->Preferences--->System Preferences---> **Template** Inches (英吋) Feet (英呎) Millimeter (毫米 , mm) Centimeters (公分 , cm)

Meters (公尺, m)

#### • 數值控制框

在視窗左下方有個數值控制框,顯示當前大小數值,可以自行 輸入數值作修改,控制框前面顯示的名稱依工具不同則顯示不同。

Line - Length

Length  $\boxed{\sim 0.79m}$ Circle - Sides Sides  $\sqrt{24}$ 

#### • 另存模型

先將模型 Make Component,在欲另存的模型上按右鍵---> Save As, 該模型檔案以獨立開啓。

Components 組件視窗也能執行另存。

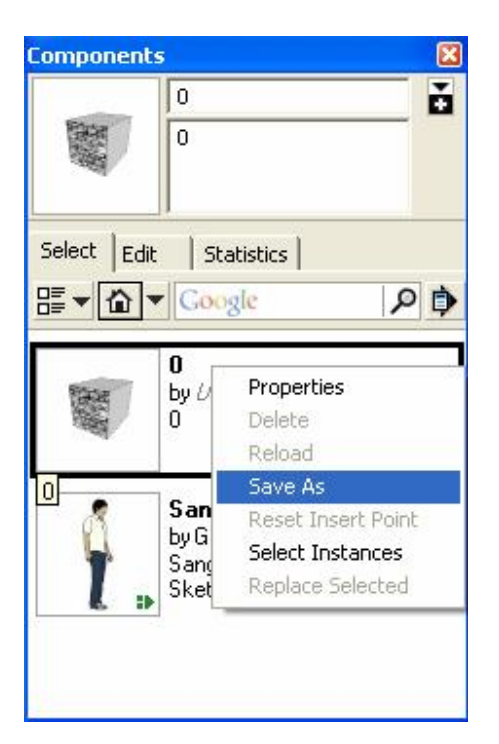

如果存檔案的.skp 檔案開啓沒看到模型,可按<mark>為</mark> Zoom Extents 快 速找到該模型。

• 等份 **(Divide)** 

將線段做等份分割

(1)在欲分割的線段點右鍵--->Divide

(2)會出現很多紅點和顯示 Segments 段數,越接近端點,其被分 割的段數越多,可在數值控制框直接輸入段數。

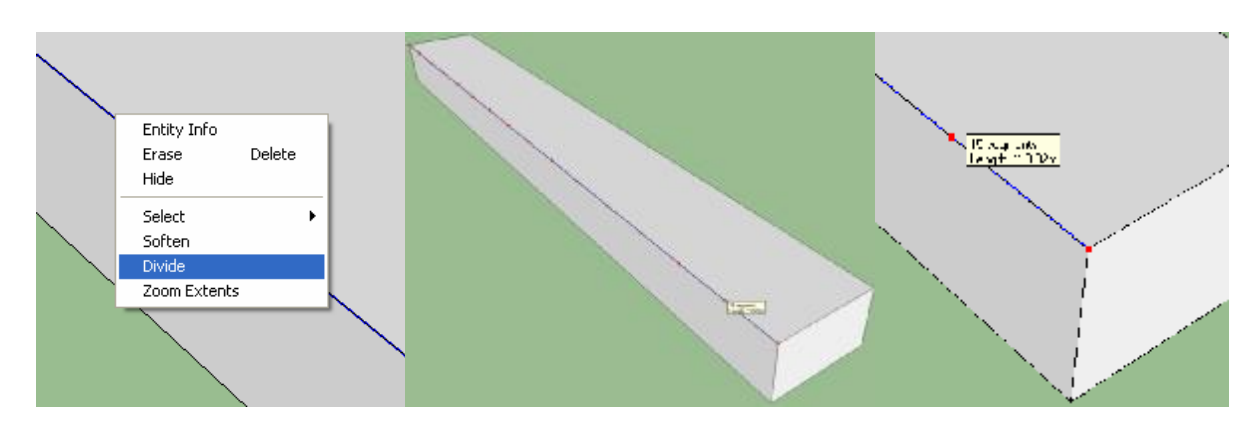

線條被切割的點用∠Line 工具指它會呈綠點顯示。

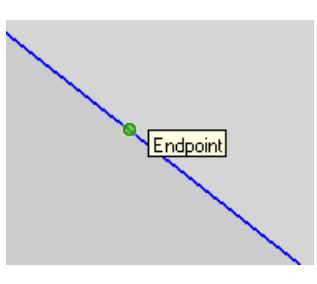

如此可以很快創建此類模型。

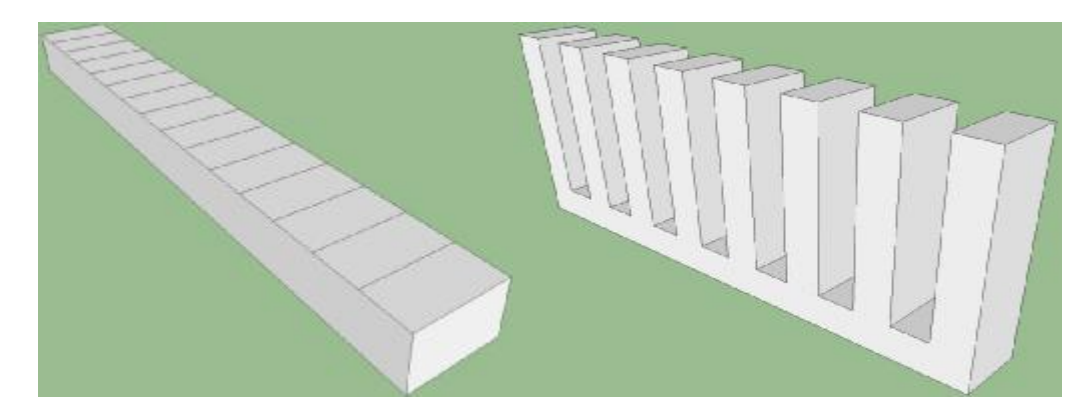

#### • 鏡射 **(Filp Along)**

例如畫房子/建築物,左右/前後對稱一樣,只要畫其中一邊, 再使用 Filp Along 功能複製另一邊,可節省很多時間,此功能也有 點像 Scale 工具。

先畫出房子的另一半部分,使用 Kove/Copy 工具(按 Ctrl)複製 出另一半,點右鍵--->Filp Along--->Red Direction (紅軸方 向),再使用<br /> **<>>
同** 

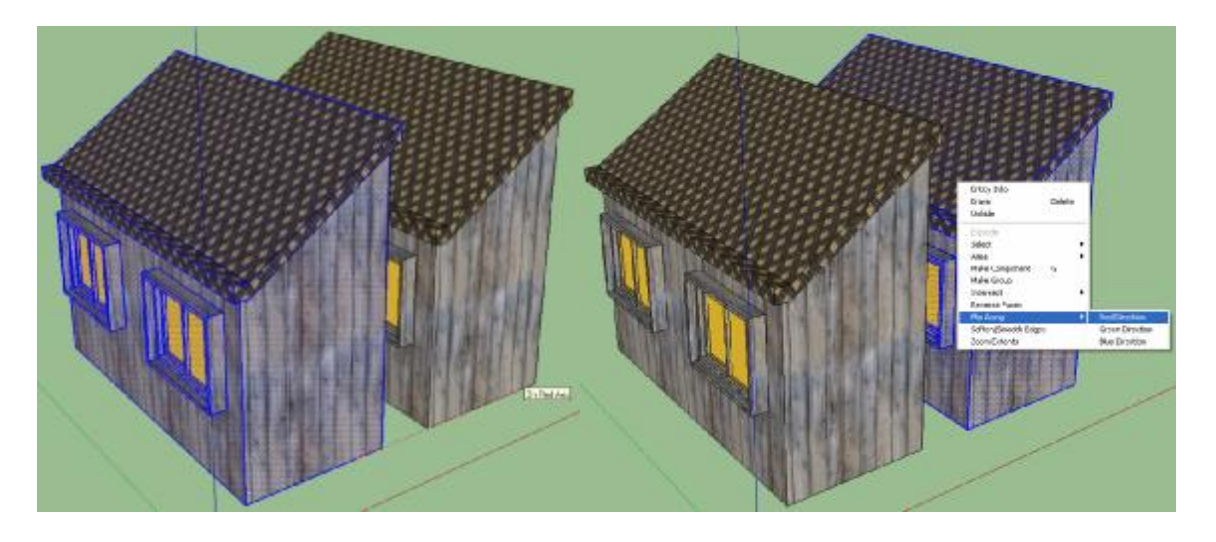

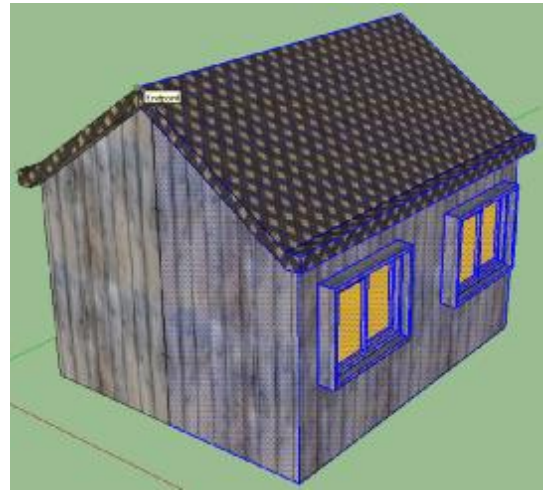

切換材質模式至 Shaded,兩物件連接部分隔著一條線使其成兩個 面,把該線刪除即合成一個面。

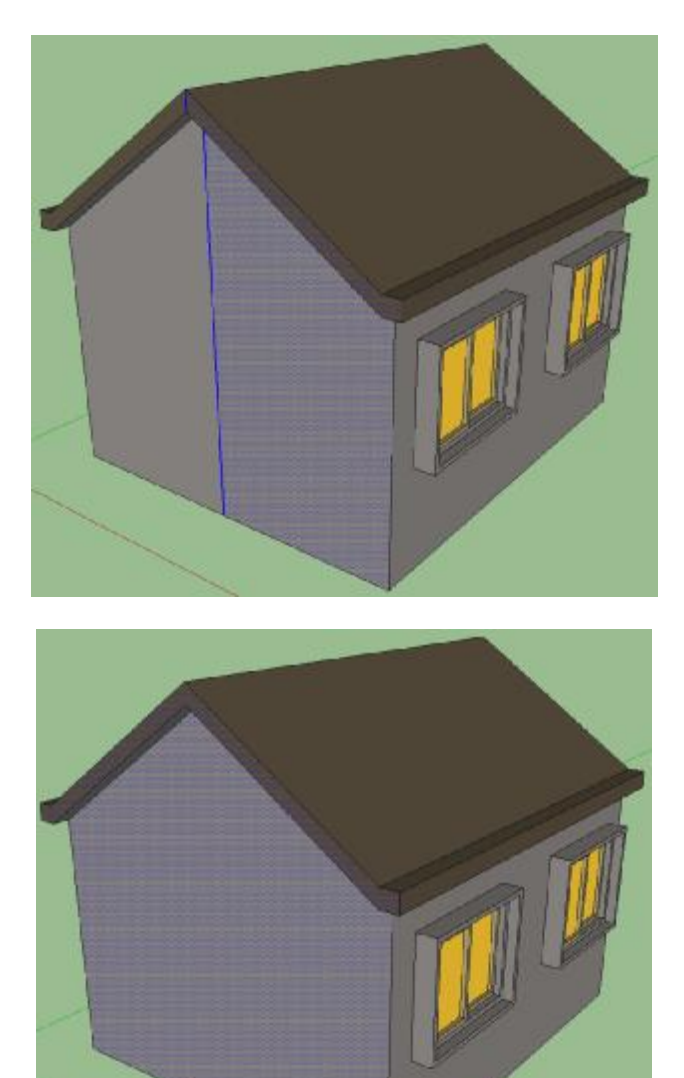

### • 相片材質應用

先用 Photoshop 把花的照片做去背並存.PNG 檔。

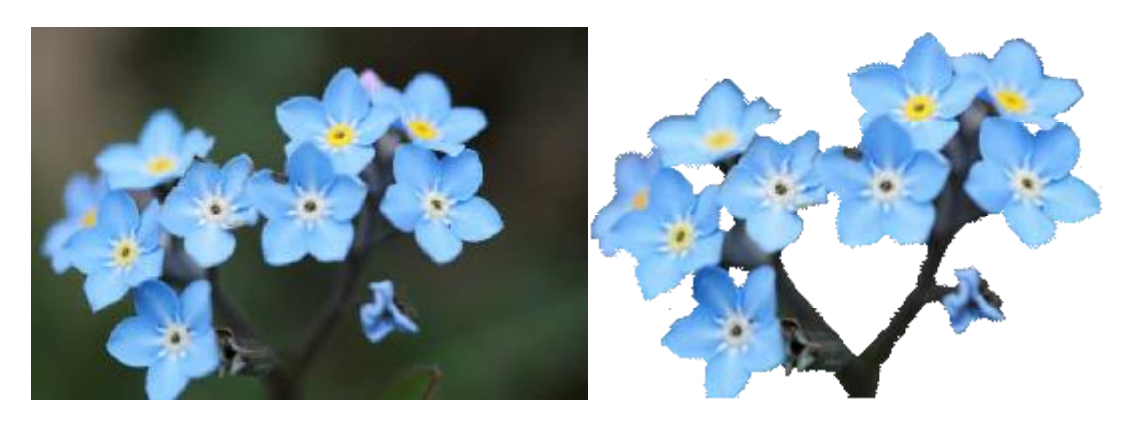

點<sup>8</sup>開啓 Materials,並創造新材質,輸入相片名稱和勾選"Use texture image"匯入相片。

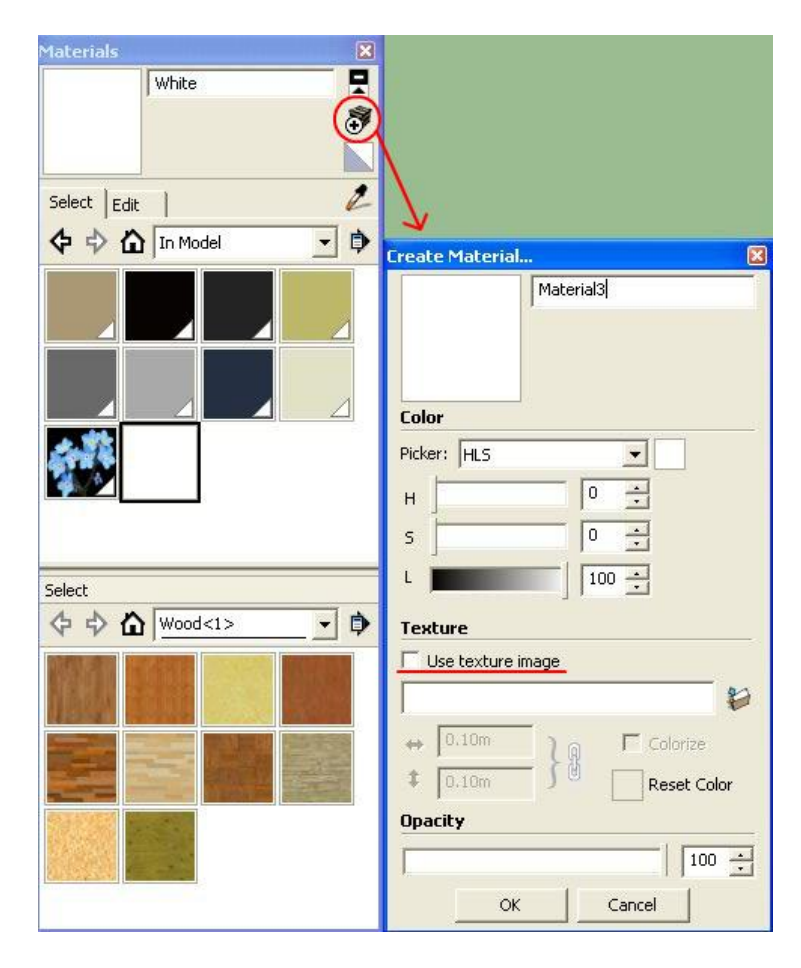

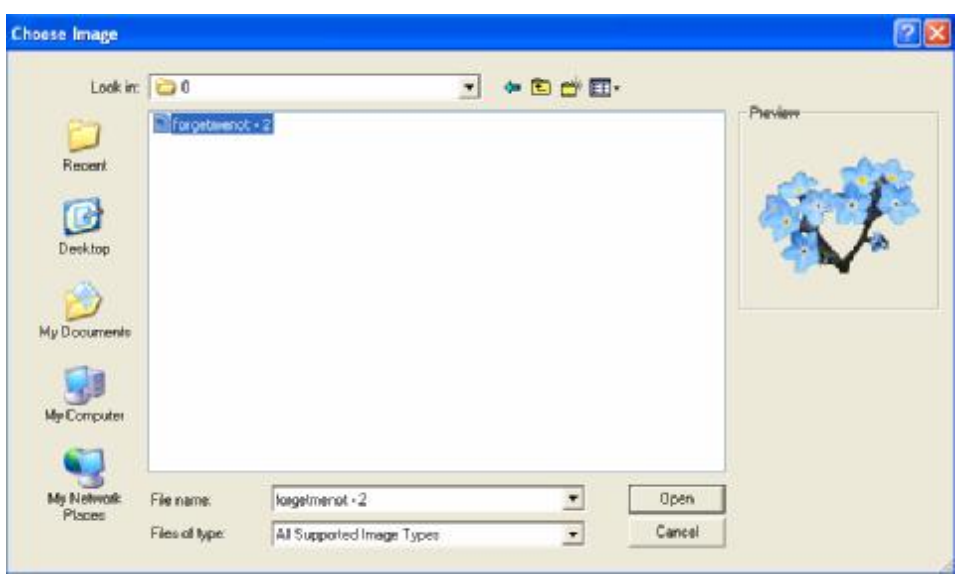

替新材質命名和設定長度/寬度。

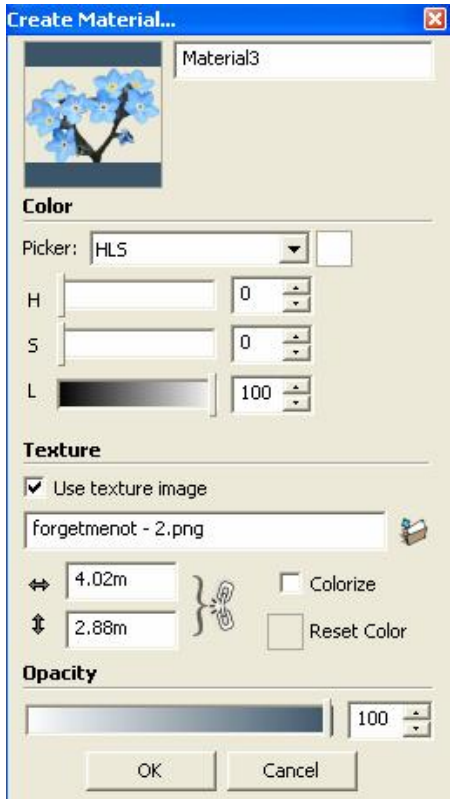

做出一個模型,把該材質用<mark><3 工具貼上,除了有花的那面,其他</mark> 線條刪除。

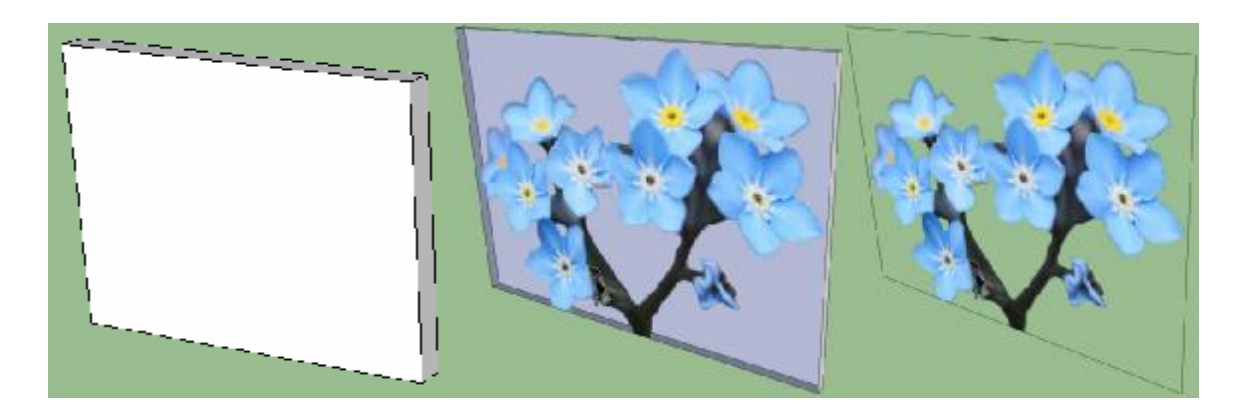

此時開啟陰影會呈是四方形的。

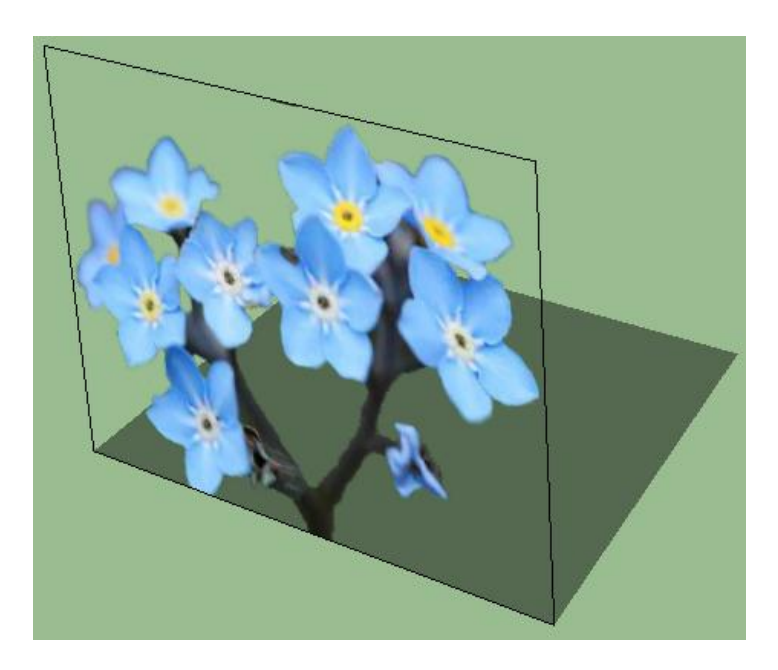

用<sup>@</sup>Freehand 工具描繪花的邊緣,並將不要的部分刪除,只留 下花和剛剛徒手畫的線。

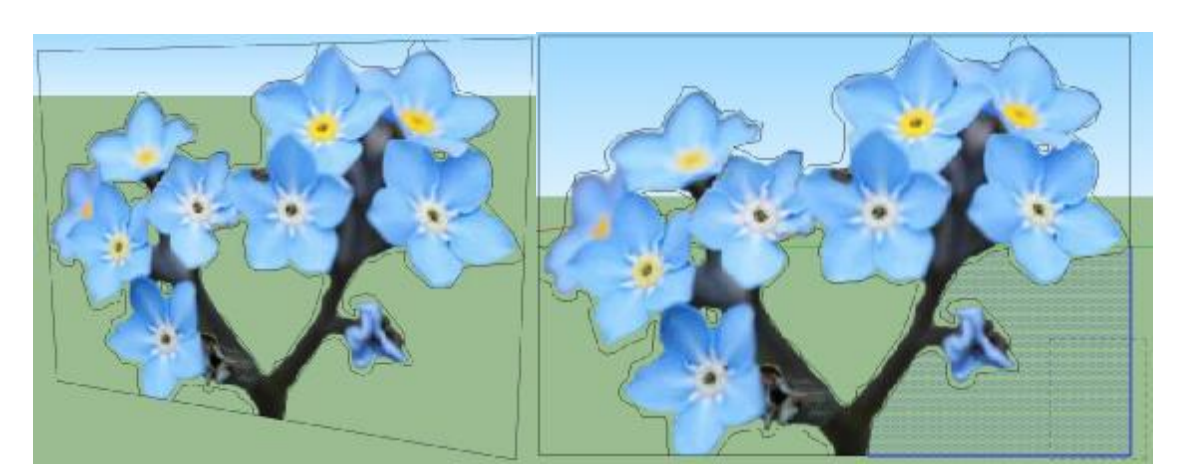

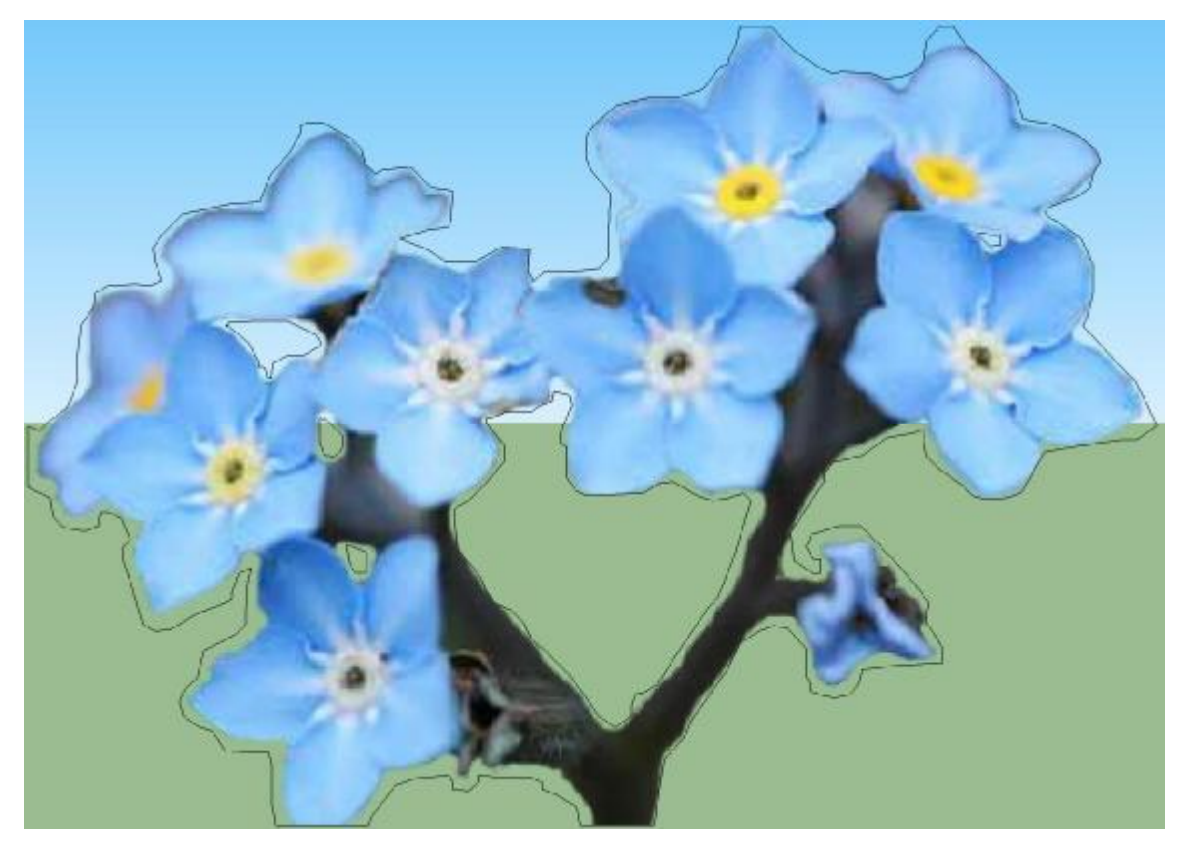

左鍵連點 3 下全選物件, Shift + 左鍵取消選取花, 徒手畫的線呈藍 色狀態,右鍵--->Hide 將線隱藏,再開啓陰影,可用 Components 作成組件,以後方便使用。

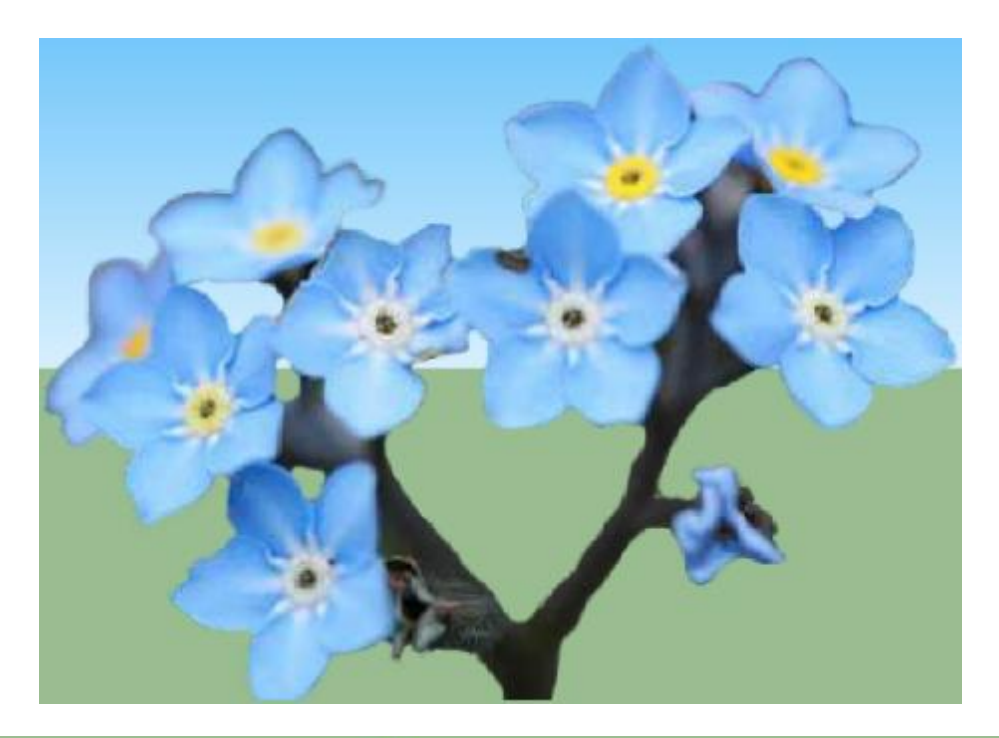

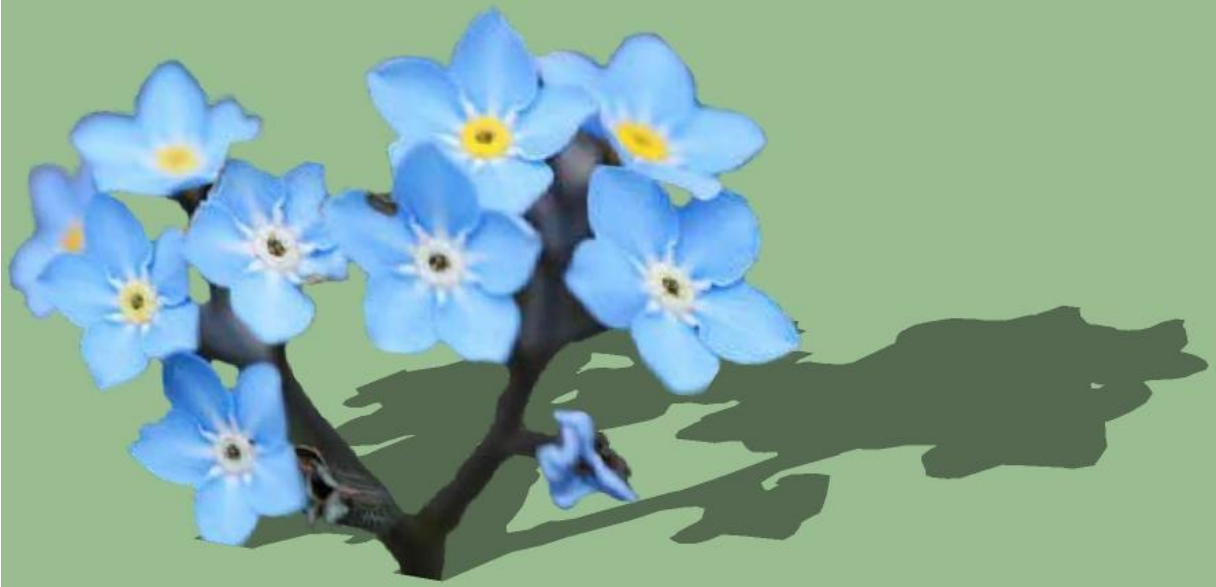

### 第三章 結論與心得

 藉這次專題,讓我們碰觸到了 3D 建模軟體,剛開始接觸 SketchUp 這軟體,要畫出一棟建築物是挺難的,但光說難卻不動 手做也無法深入了解此軟體,經過一番琢磨,也了解了一些 SketchUp 的基本概念和學 3D 空間概念,如何拉出模型和一些要 注意的地方細節。

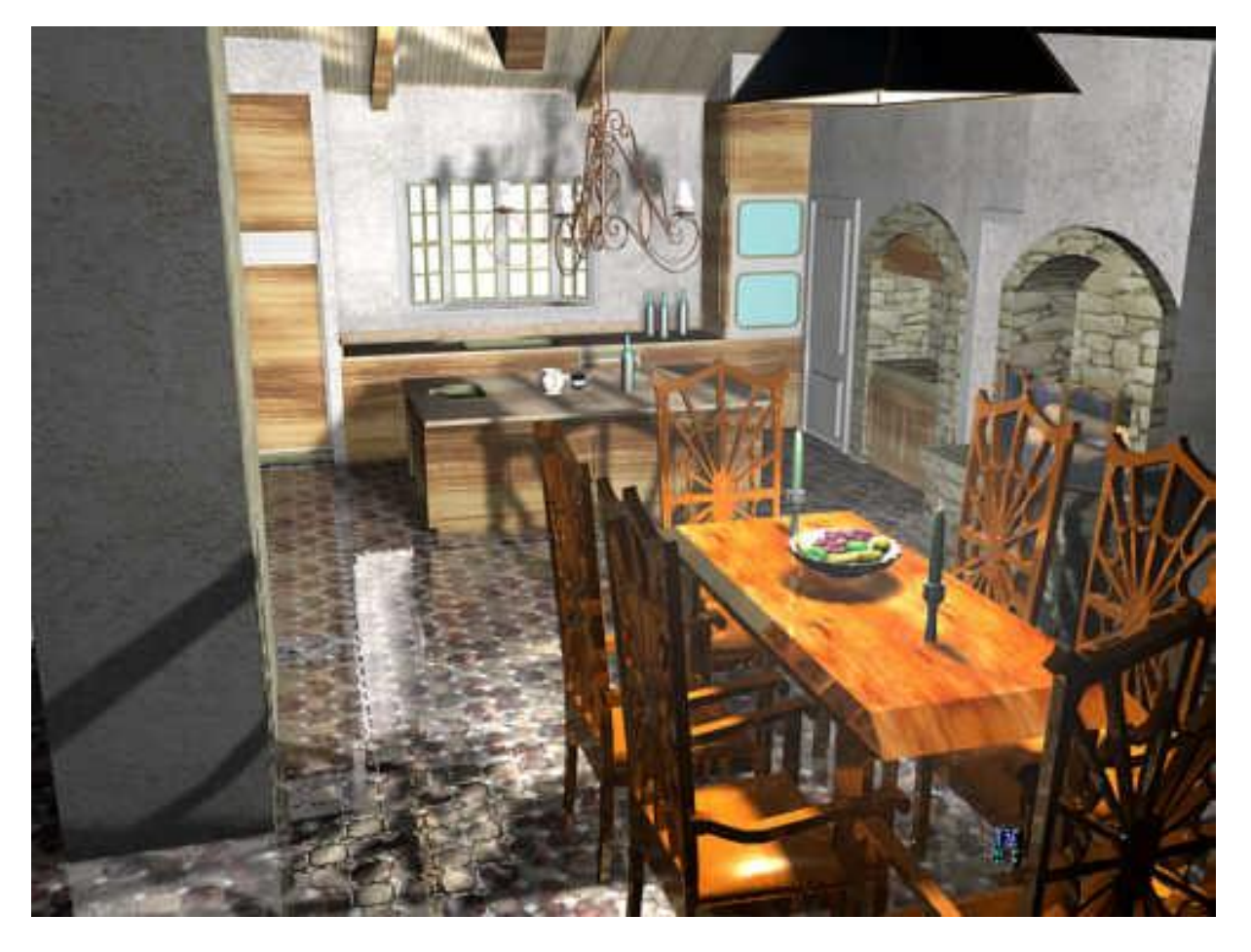

(轉貼自官方)

### 附錄一 參考文獻

1. Google SketchUp 官方網站

2. 遇見 SketchUp 設計大師,鄧文淵 策劃 / 陳麗娥·李盛名 編著

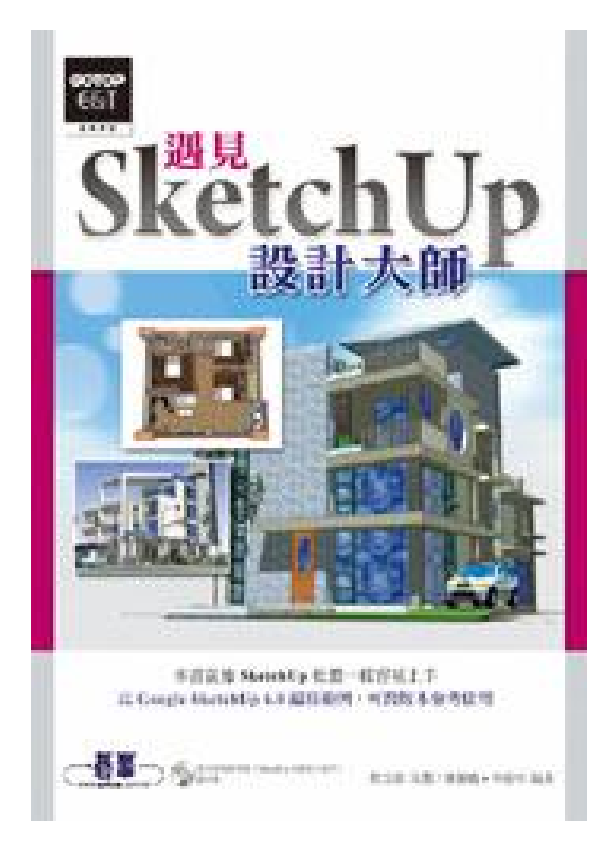

(轉貼自金石堂網路書店)

附錄二 系統架構

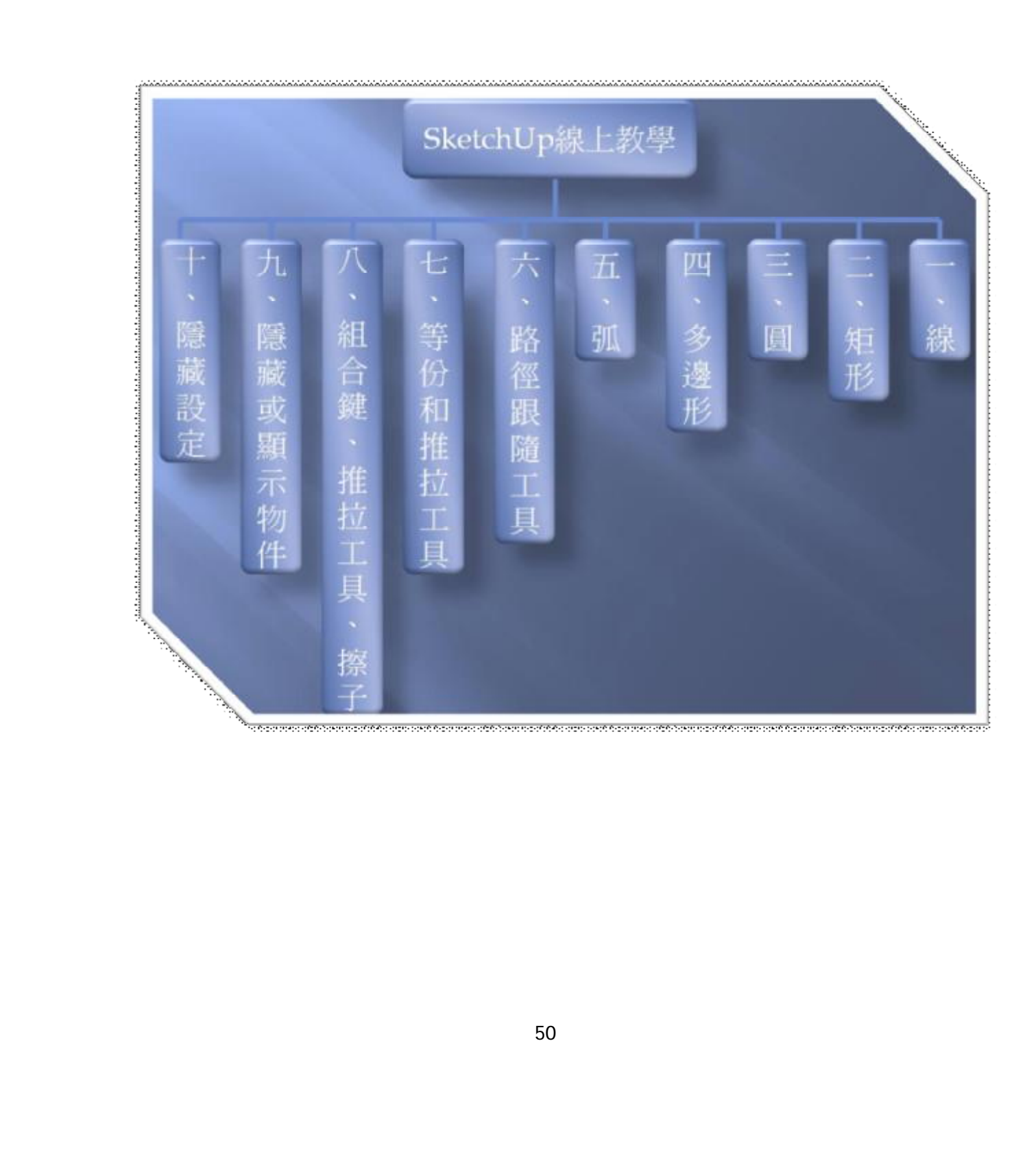

## 附錄三 設備需求

#### **Windows XP**

#### **Software**

Microsoft® Internet Explorer 6.0 or higher.

 Google SketchUp Pro requires .NET Framework version 2.0.

Recommended hardware

2 GHz 處理器.

2 GB RAM.

500 MB 硬碟空間.

512 MB 顯示卡記憶體或更高.

Mouse 左右鍵+滾輪.

Minimum hardware

600 MHz 處理器.

128 MB RAM.

128 MB 硬碟空間.

128 MB 顯示卡記憶體或更高.

#### **Windows Vista**

#### **Software**

Microsoft® Internet Explorer 6.0 or higher.

 Google SketchUp Pro requires .NET Framework version 2.0.

#### Recommended hardware

2 GHz 處理器.

2 GB RAM.

500 MB 硬碟空間.

512 MB 顯示卡記憶體或更高.

Mouse 左右鍵+滾輪.

Minimum hardware

800 MHz 處理器.

1 GB RAM

15 MB 硬碟空間.

256 MB 顯示卡記憶體或更高.

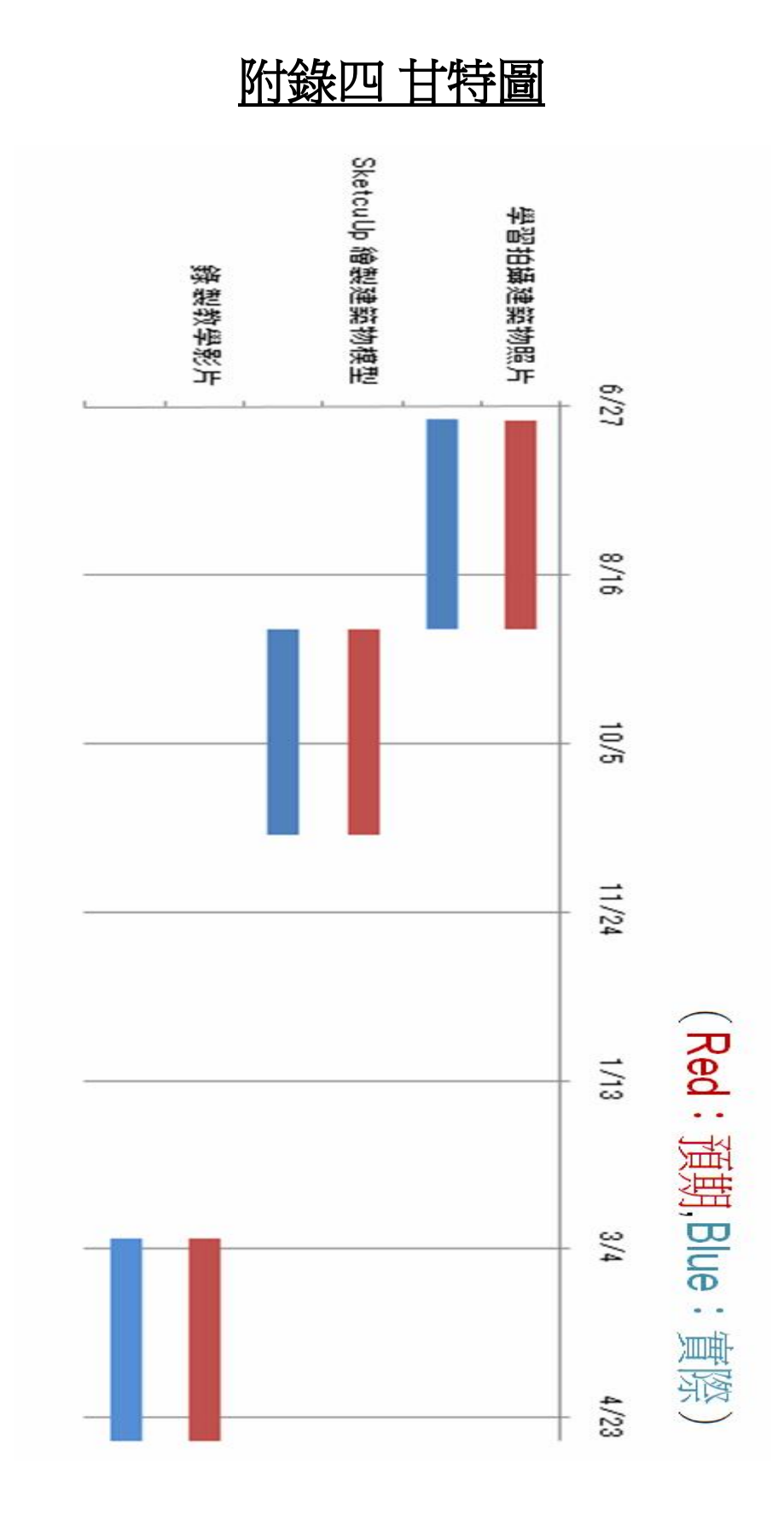

### 附錄五 小組成員分工表

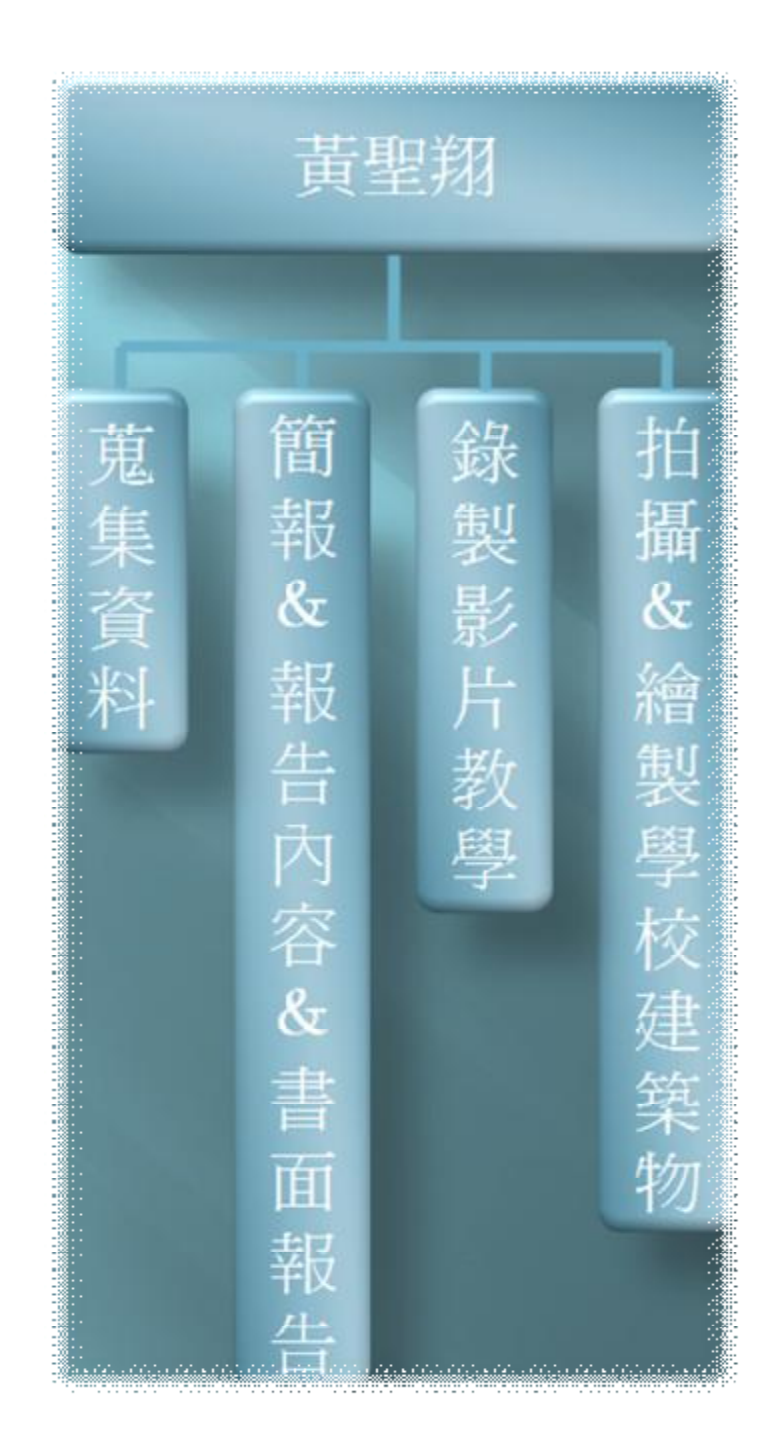

### 附錄六 範例圖

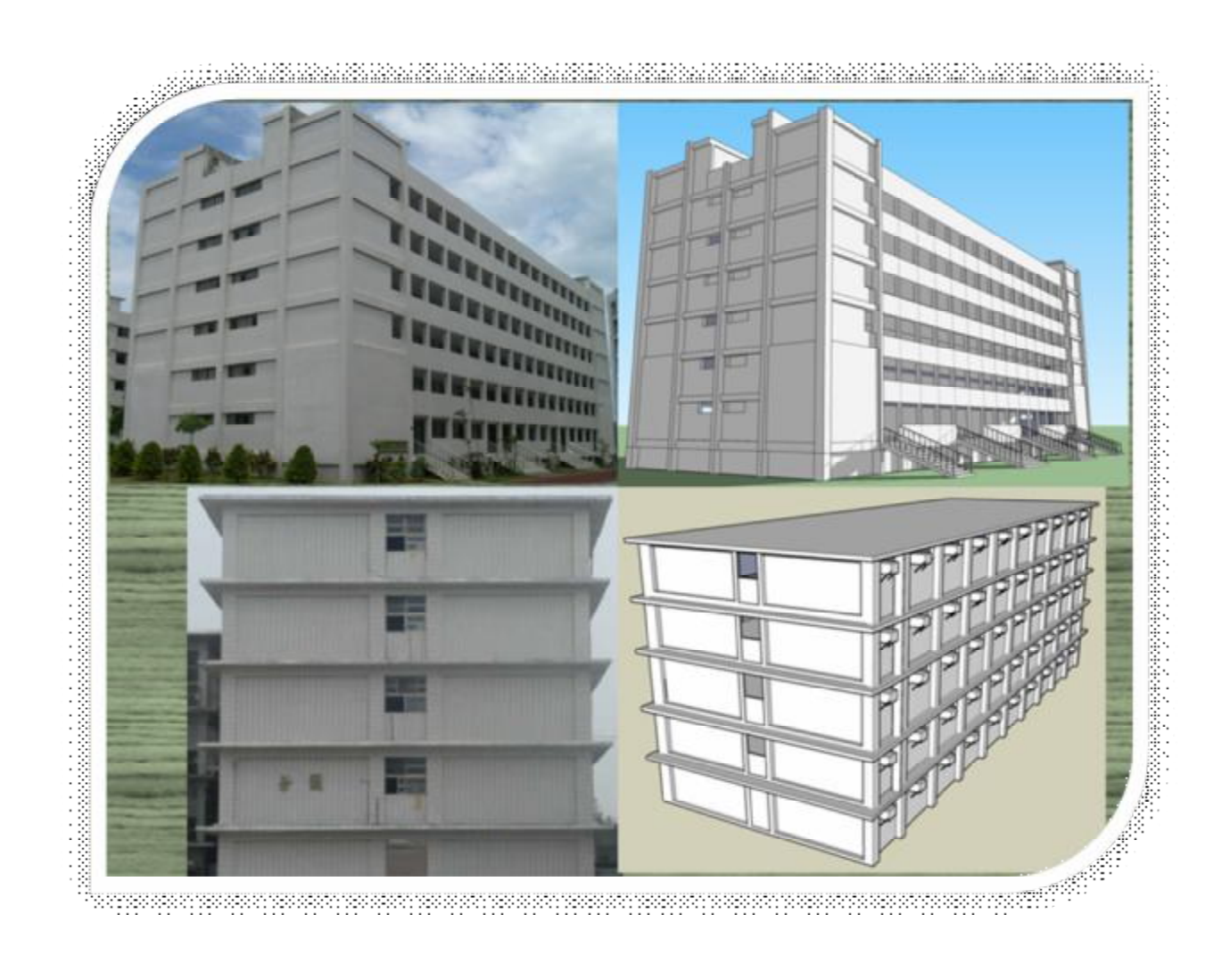

### 附錄七 教學網站畫面

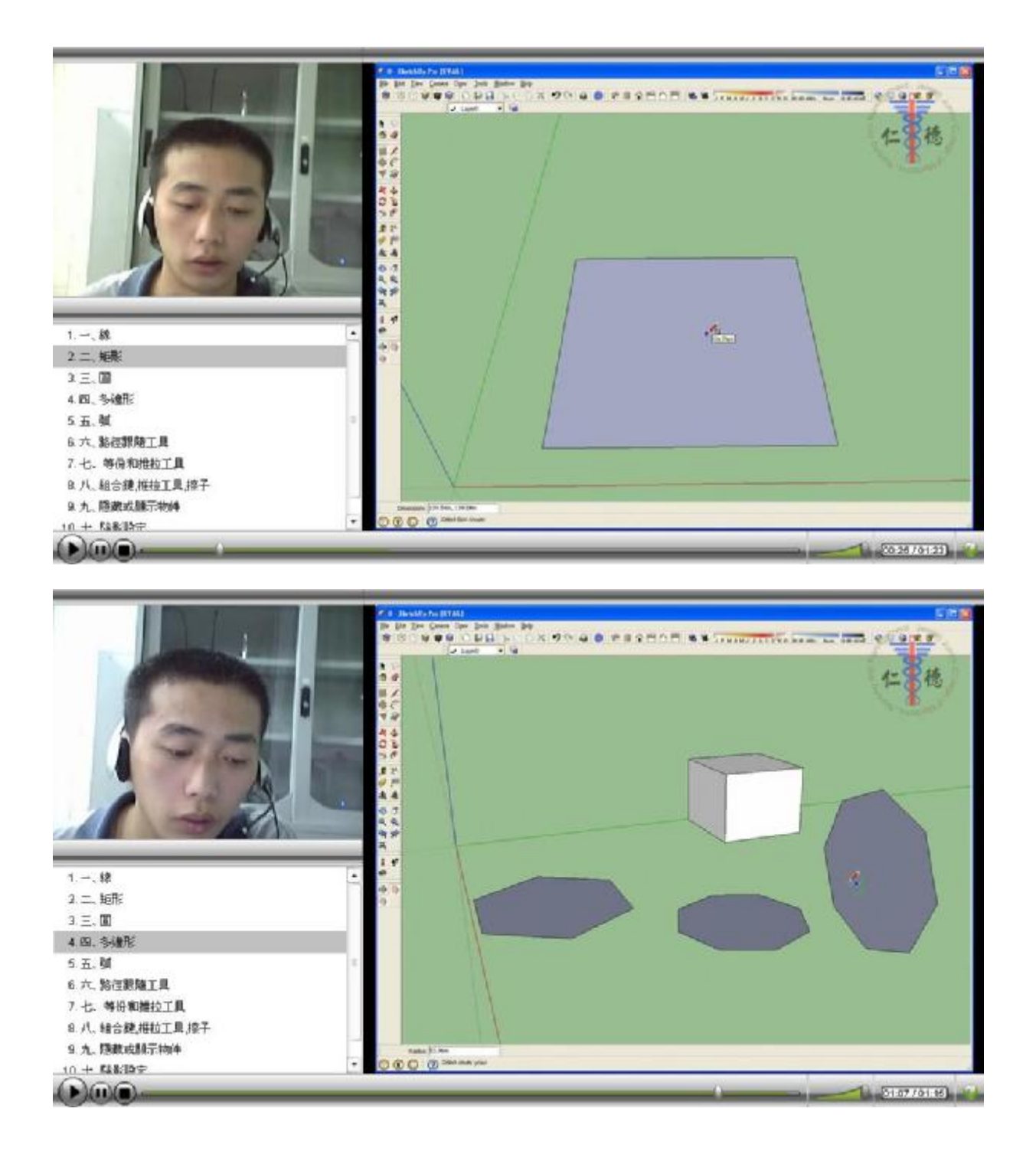

### 附錄八 專題製作會議記錄

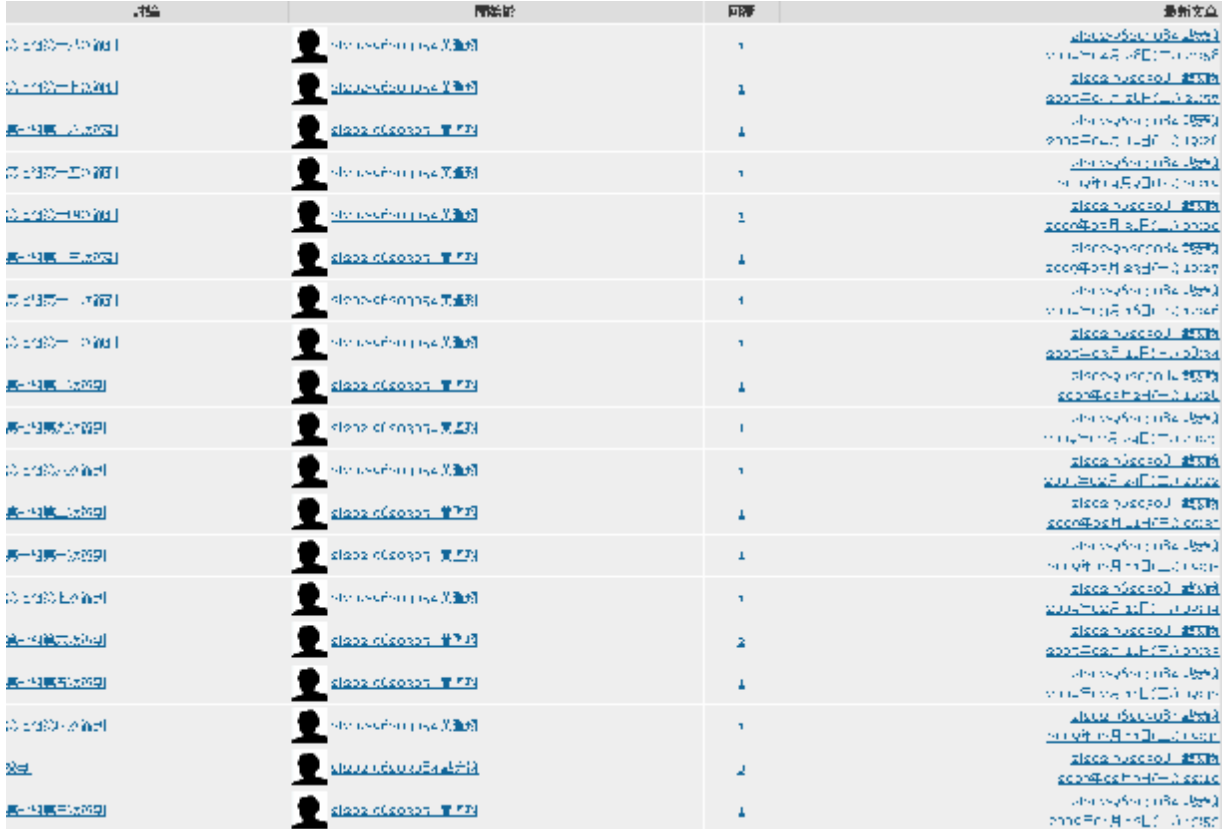